# 操作手册

## HP-DS8X25

## 动态信号测试分析系统

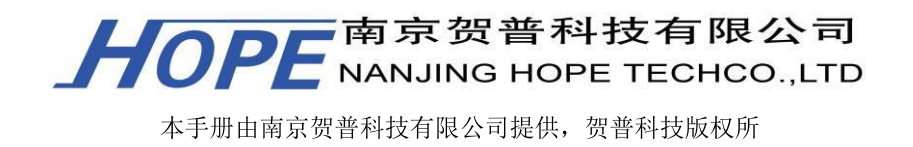

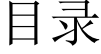

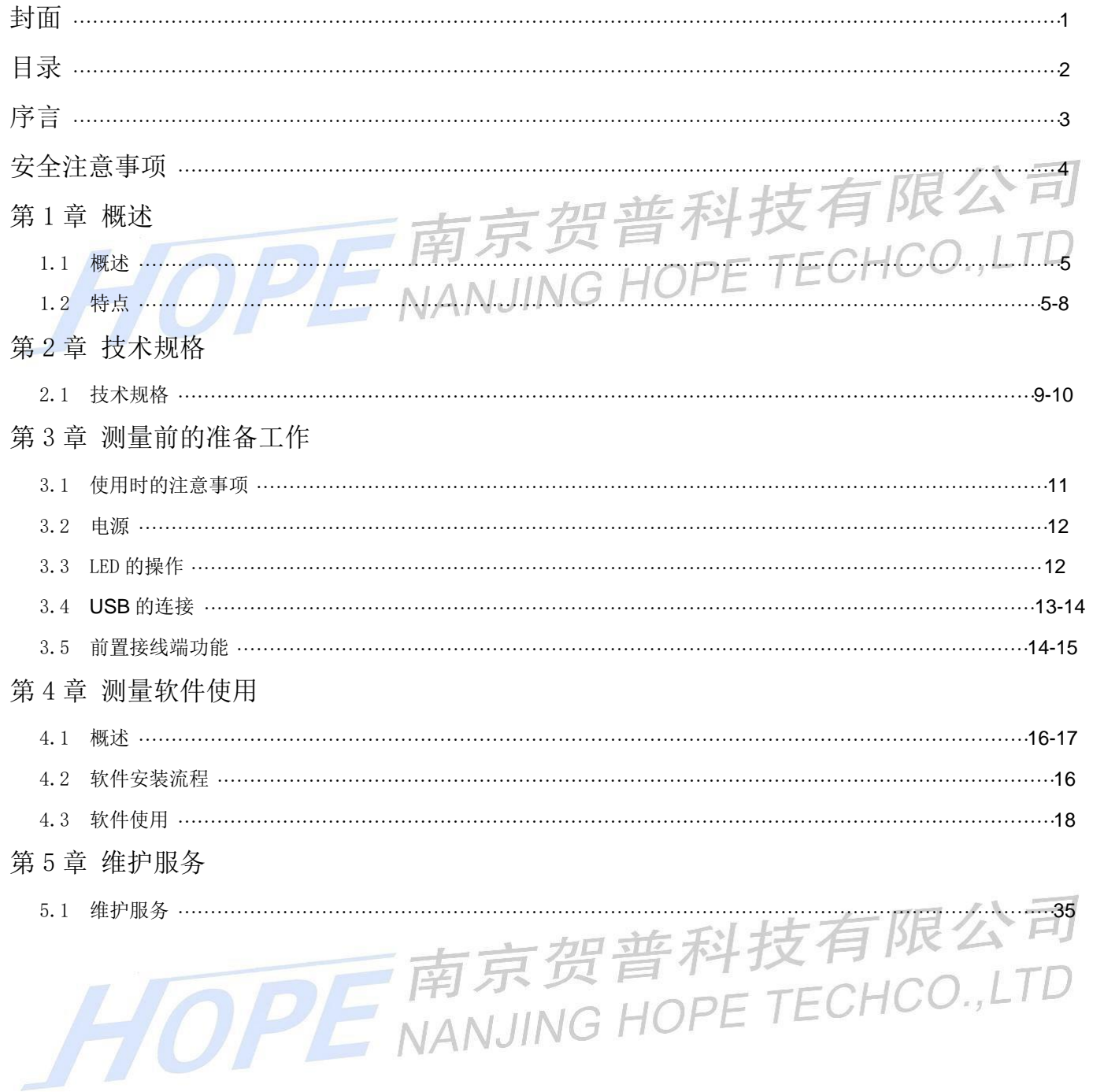

<span id="page-2-0"></span>序言

本书介绍的是动态信号测试分析系统 HP-DS8X25 系列的操作方法和顺序。为了有效地活用此产品的所有 功能进行准确地测量,使用前请您认真阅读该操作手册,充分理解功能・操作。本书可随时使用,所以请妥善 保存。

南京贺普科技有限公司 本书中,用以下标志说明一些重要事项,所以请务必阅读。ETECHCO.,LTD ❏本书的观点 危险 忽略此标志会产生的操作失误,结果可能会导致人身死亡或重伤等危险。 警告 忽略此标志会产生的操作失误,结果可能会导致人身受伤等危险。 注意 忽略此标志产生的操作失误,结果可能会导致物质上的损害。 附注 表示易出错的操作等的注意和补充。  $\chi$  , 表示的是: 本文的内容要深刻理解, 并预先了解有用的信息。

❏坚决杜绝擅自转载、复制本书的一部分或全部内容。

❏关于本书的内容中性能和功能的升级恕不另行通知。

❏本书内容中不详之处、错误以及记载遗漏等问题,请联系本公司。

#### 本书支持的软件版本是 V2017.1.1。

## <span id="page-3-0"></span>安全注意事项

危险 请不要在有可燃性气体或可燃性蒸汽的地方使用。有引火事件是非常危险的。

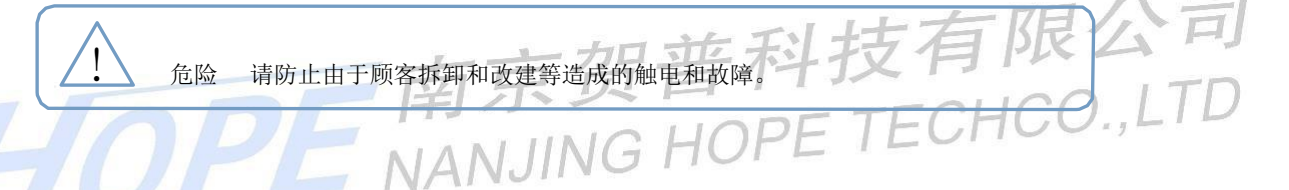

危险 绝对不能把地线与煤气管连接。另外,在连接和拆卸地线时,请务必先拆卸电 源电缆。会有火灾和触电的危险。

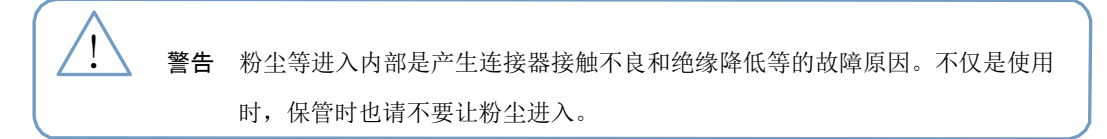

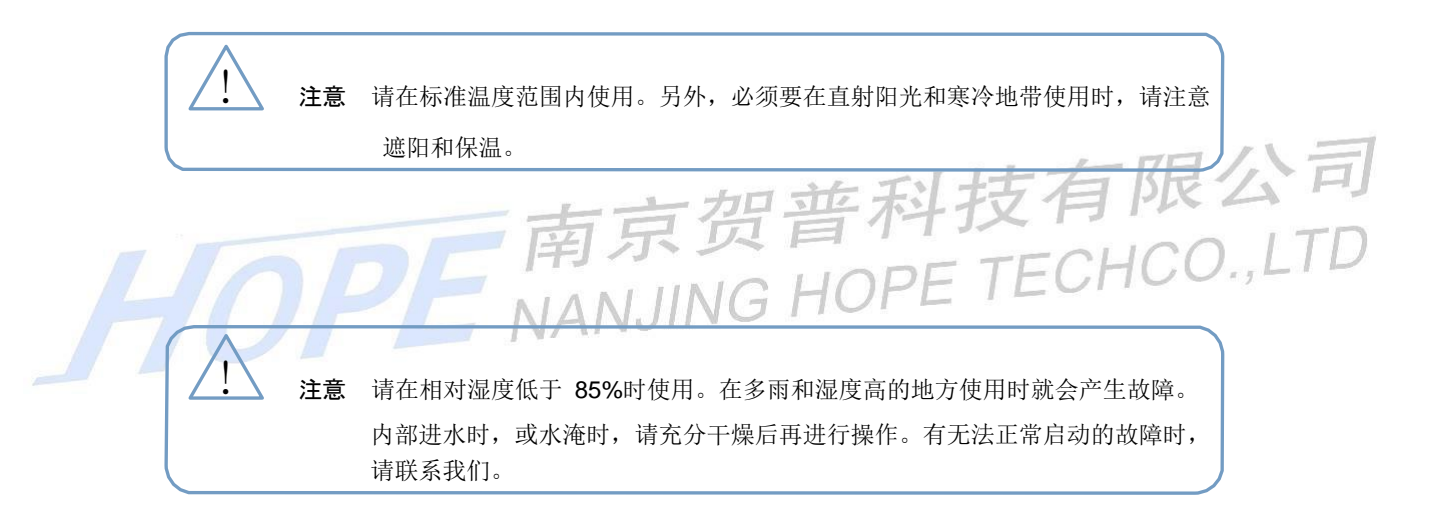

#### 1.1 概述

HP-DS8X25 系列是一种台式多通道信号测试分析系统,基于模块化设计,每台设备由 1 台通讯主板与 多 块采集板组成,构成以 8 为基数的多通道动态测量系统。并且可以同时接入不同的传感器,可应变、对 力、 荷重、压力、扭矩、位移、电压、电流、加速度(电容式)、速度(电磁式)、温度等进行精确测量。 广泛 应用于桥梁、建筑物、飞机、船舶、车辆、起重机械、旋转构件等结构动静力测试、疲劳测试。

测量采用模块化设计,结构紧凑,体积小巧。每块采集板集成 8 个测点,每测点内置独立的高精度 120 Ω(可选配其它阻值)桥路电阻、每测点独立高稳定信号放大调理电路、高性能 AD 转换器。具有极高的精度 南京货营 和极强抗干扰能力。 PF TECHCO.,

测试主机(PC)一般主流电脑即可,USB2.0 接口,即插即用,方便可靠。数据以 EXCEL、 TXT 或自有格 式保存。软件可以实时显示当前值和历史曲线,而且能进行实时频谱分析处理。所有测点同步采样(每通道 独立信号调理、独立 AD、独立 DA),最高采样频率可达 200KHz(实际采集频率按照采购时约定为准)。

仪器检定指标达到 0.2 级,可满足教学、工程技术和科研的需要。

#### 1.2 特点

#### ❏ 系统硬件特点

- ・模拟输入通道:每层采集模块 8 通道,单台设备最大 64 通道;可以 4 台设备同步工作, 达 256 通道。
- · A/D 采样速度: 每通道独立 AD, 各通道同步采样, 最高 200KHz 采样率(实际频率以约定为准)。
- ・模拟量输入:各通道可以选择任意输入类型,保证互不干扰。 应

变:±3276.0με、±32767με (软件设置) 电压:±10mV、

 $\pm 50$ mV、 $\pm 100$ mV、 $\pm 500$ mV、 $\pm 1$ V、 $\pm 5$ V、 $\pm 10$ V。 电流:  $\pm 10$ mA、

±20mA、±80mA、0~20mA、4~20mA 等。 温度:热电偶:0~1500℃

压力:压阻式压力传感器、称重传感器。 位移:应变式、电阻式、有子及一个人的有手 TECHCO.,LTD 电感式。 速度、加速度: 电阻式、电容式等类型。 ・传感器激励电压输出

应变桥压:0~10V 软件设置输出(可选配±10V 输出范围),输出精度±1mV。

- ・分辨率:24 或 16 位 A/D 采样
- ・系统不确定度: ±0.2%
- ・自动平衡:16 位 D/A 硬件控制以及软件运算,达到完全清零,不损失测量范围。

・手动平衡:软件任意设置不平衡点,可以完全按照实验要求手动设置零点值。

・导线补偿:自动补偿导线电阻带入的误差。

・内置高精度配桥电阻,范围 60 - 1000 欧(全桥、半桥),120 欧(1/4 桥)。

・测量误差:≤±0.2%(0.2 级)

・灵敏系数:0.01~9.99 线性可调

・输入漂移:小于 3 字节/小时(预热 1 小时,输入端短路,恒温下测量)。

・抗干扰性能:在强电火花(或强工频)干扰下正常工作须有良好接地。

・仪器设置: 所有功能全软件操作或按键设置无任何调节旋钮, 不引入机械性误差。<br>・数据存储: USB2.0, 全速实时、无间断记录冬通道数坦列中时上。 | □□○□□○○ │ │ │

・数据存储:USB2.0,全速实时、无间断记录各通道数据到电脑中。

・组合模式:产品模块化设计,可容易地构成以 8 为基数的多通道动态测试分析系统

❏ 系统软件特点

· STAP 思拓普软件自主开发, 包括底部驱动程序, 通讯协议。自动识别系统配置, 程控设置仪器的量 程、测量类型、滤波及采样参数,完成信号的实时采集分析处理等功能。

・采样方式多样:单次采样、定时采样、连续采样、触发采样、同步采样。

・显示方式灵活:所有曲线同步显示,同时可以独立全屏观察任意一条曲线,曲线多参数同步实时显 示;同时可以选择 X-Y 函数形式显示曲线;同时可选择显示多种频谱图。

・仪器设置项全软件操作,使用全新的"软件编辑硬件"技术,用户随时通过软件自定义硬件,追加 测试类型,从而无需改动硬件,方便丰富后期测试类型。

・通过特殊软件技术实现边采集边保存获取的大量数据,保证意外断电实验数据不丢失。

・数据传输到 PC 机后,可以对数据进行预处理,包含经典滤波、去直流、平滑、数据的截取、删除、 另存、压缩、时差域、幅值域、频率域的积分与微分、数字滤波器等各种分析计算功能。

・软件可设置应变片灵敏度、修正系数、标定值、材料泊松比、弹性模量,可长导线补偿,自动计算 应力、残余应力等。

・硬件部分通道板或通道损坏,不影响其他通道板和通道采集,软件自动查找未损坏的通道并进行数 据 采集。

・数据多次采集时,软件可自动追加采样时日期时间,自动新建文件,自动追加编号。

・数据保存中,包含实验描述,实验工况、实验对象等具体信息。方便打开数据时,查看当时的采样

描述。

・数据保存文件里包含通道描述信息,含有用户对每个通道传感器类型描述信息,打开数据后,很方 便 知道实验数据的具体方位和类型。

・用户根据实际传感器类型进行应变温飘补偿、热电偶温度补偿、桥路非线性补偿、长导线衰减补偿。

・去直流/交流,在采样之前,选择需要去除的成分,采样时自动去除相应的成分。

・应力的计算,根据弹性模量、泊松比、可对不同类型的应变片进行应力计算,对应变的最大值和最 小值进行分析。。

・软件同步外部触发,软件根据外部触发信号连续多次自动开始或停止采集数据。

・触发方式,分为多种触发方式,自由触发、外部触发、内部触发。触发类型分为高电平触发、低电 平触发、上升沿触发、下降沿触发等,触发方式多样。

・外部波形的连续触发,本软件可以根据外部提供的连续波形信号进行连续的触发,可实现阶段性连 续采集。

・采集的类型的多样性,软件出厂配置了 33 种传感器测量类型,基本满足常用需求,同时预留后期追 加类型接口,方便用户后期追加测量类型。

・软件类型的可编辑性,对于高级用户,默认的类型满足不了需求时,可自主增加测量类型,自行选 择放大倍率,自行定义激励电压,定义传感器信号类型。

· 软件类型的编辑可在 EXCEL 电子表格里编辑, 编辑完成后导入到软件中。

・通道设置的独立性,通道可单独设置成不同的类型,做到互不干扰。

・每通道可单独调零,每通道同时具备硬件调零和软件调零。

·根据试验工况设置采样频率,可快速采集也可慢速采集,动态信号采集兼容静态信号采集,做到一 机多能。

・同时具有硬件滤波和软件滤波功能,可分别设置每模块板截止频率,实现硬件软件同步滤波。

・通道参数设置完成,系统自动保存。通道参数可多次保存,可选择调用以前设置的测试类型和调零 点。

・通道曲线可全部显示在一个界面上,很直观的看到各个通道曲线的变化。也可以通过双击某一个曲

线,进行放大操作,可自由定义 X、Y 坐标类型,同时显示曲线的具体参数,和分析结果。

・波形显示长度可在 256~1024 点之间选择,方便查看通道曲线的变化情况。

・可对当前屏幕截取的通道曲线实时进行频谱分析,同步显示曲线和频谱图。频谱图可设置不同的频 谱 类型和加窗类型。

・采集时或数据后期处理时可任意选择两个通道自由组合成 X-Y 曲线图。方便观察通道数据间互相关 联性。

・可实时显示自定义 2 向或 3 向应力和夹角计算结果(高级软件)。

・打开文件后,会列出当前文件夹里的所有文件,文件按照时间排列,方便查看当天测试的不同文件。

・选择某一个文件名后,会列出所有通道的参数,包括通到设置类型、标定系数、整个通到数据的长 度、通到描述、开始时间和停止时间。

・数据浏览中,可选择任意通道的时间域曲线,横坐标单位可选,可选择为秒或时间日期单位。

・数据打开后,可进行数据滤波处理,包含多种滤波方式,Butterworth 滤波器、Chebyshev 滤波器、 反 Chebyshev 滤波器、Elliptic 滤波器、Bessel 滤波器、Median 滤波器。

・低频重采样功能,提供抽取或平均值法 2 种数据压缩方式,当数据文件的长度过大时,可以进行数 据压缩,以便观察全程数据。

・可方便对数据进行截取,另存,打开操作,做到"所见即所得"。

・在软件里可随时调出帮助文件,对不清楚的设置进行快速定位,快速解决问题。

・数据导出的多样性, 可导出图像、导出到 EXCEL、导出到剪切板、导出到自主软件格式、导出简化| 图像、导出到 DIAdem,方便后期数据处理。

・数据浏览中,可选择任意通道的时间域曲线,横坐标单位可选,可选择为秒或时间日期单位。

・可选择单个或多个通道同步导出数据到自定义格式。

・自行在曲线上拖动游标显示当前点的 XY 坐标值。多条曲线时,可以从一条曲线拖到另一条曲线上。

・自动统计各个通道的最大值、最小值、平均值、有效值、均方值、交流分量、直流分量、基频等各 种 信息。

・用户定制生成 WORD 数据报表和曲线报告,方便用户对实验的结果存档和打印。

## 2 技术参数

❏ 主控单元

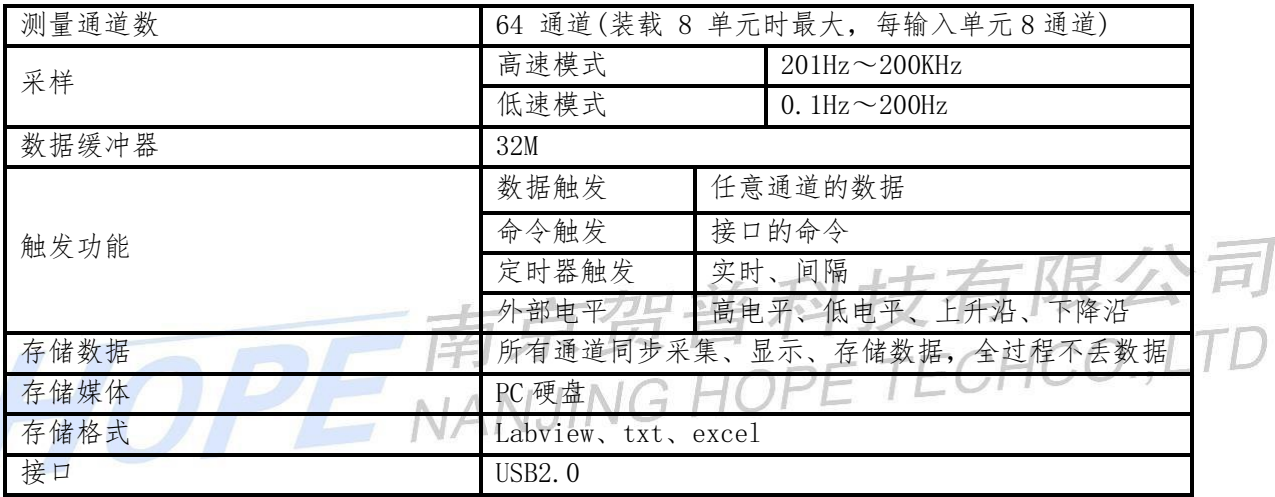

### ❏ 测量单元

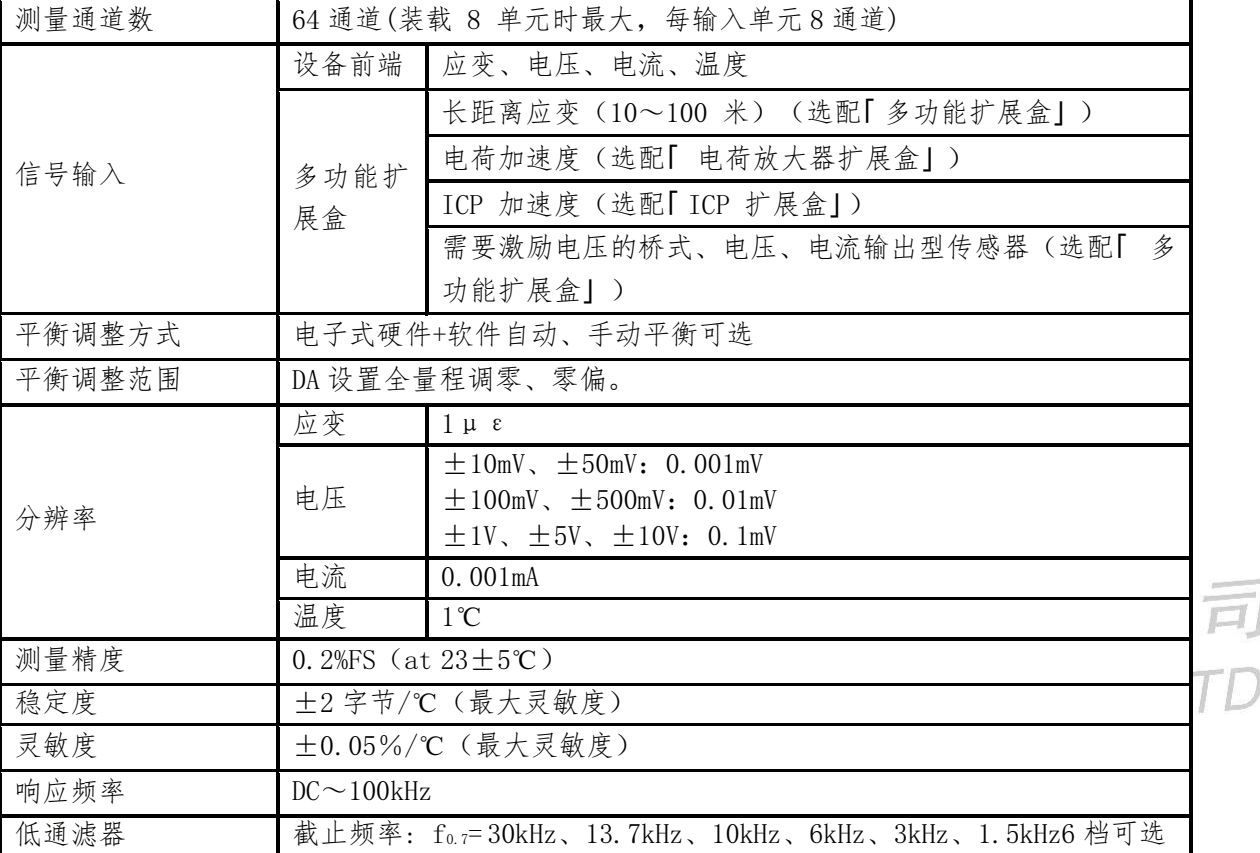

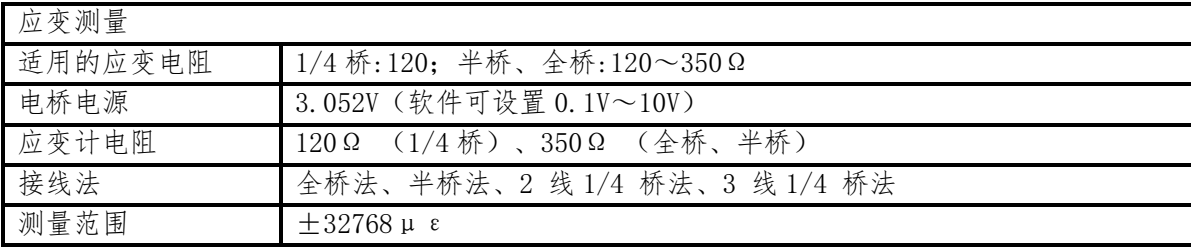

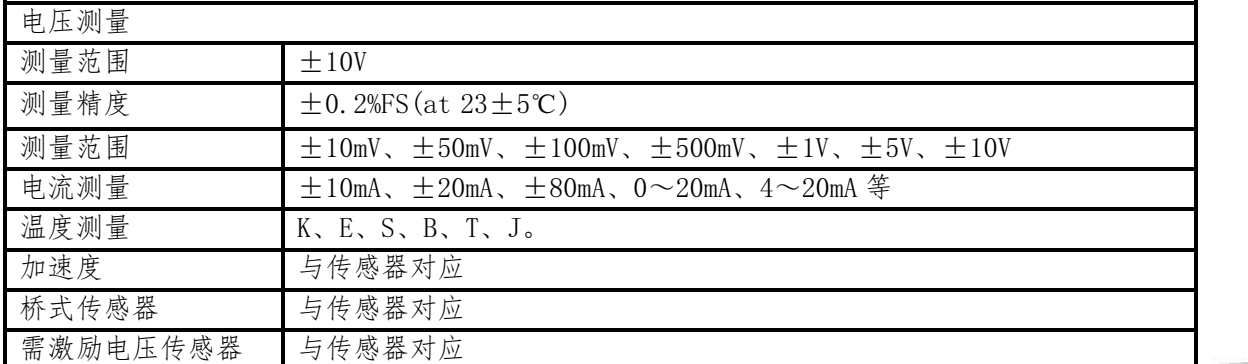

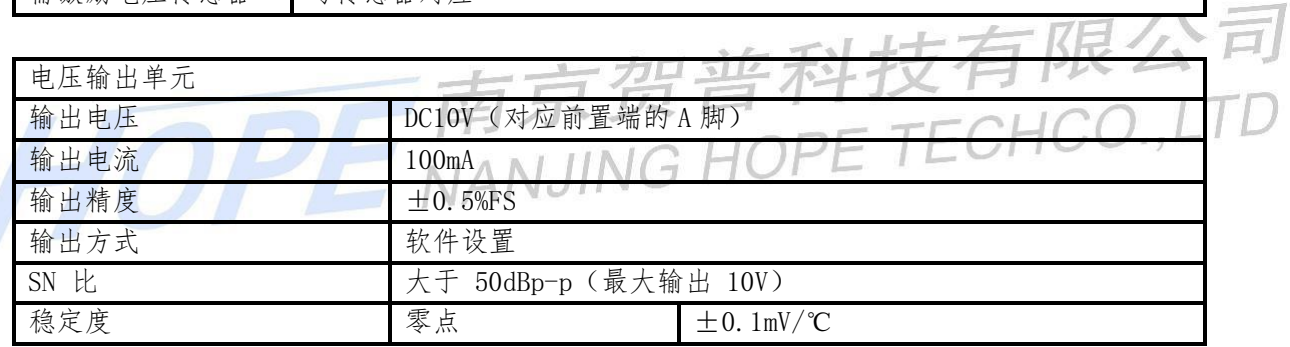

❏综合规格

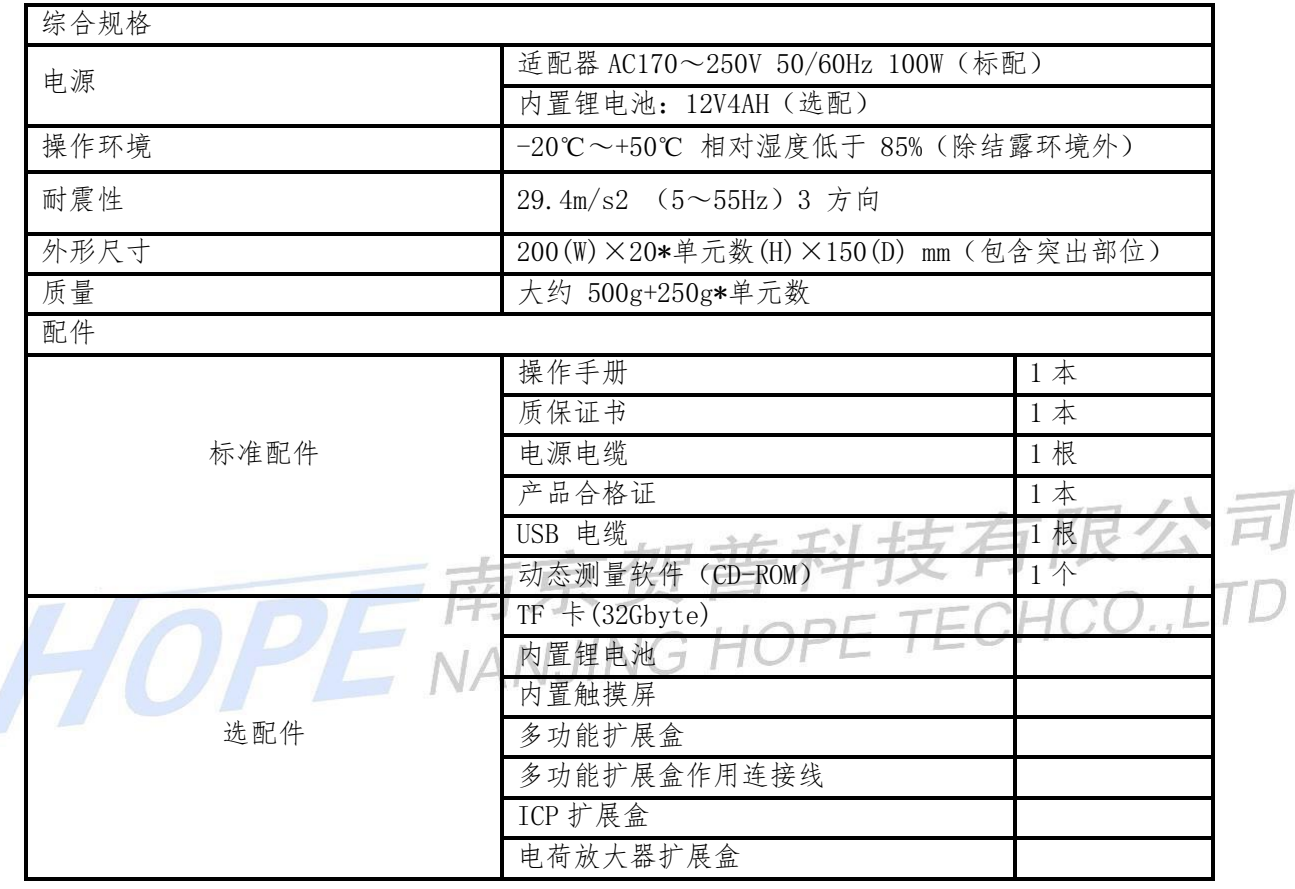

## 3.1 使用时的注意事项

使用该仪器时,请注意以下几点:

注意 在强烈振动和连续振动处使用, 搬运时掉落, 施加了强的冲击的话, 就会产生故障。 注意 搬运时要使用包装材料等,根据需要制定应对振动、冲击的对策。 h Π 注意 请不要在仪器上放重物。 T 注意 请不要让仪器前面和背面朝下,否则开关和连接器可能损坏。 注意 机箱脏了的时候, 在柔软的布上抹上稀释的中性洗涤剂, 轻轻地抹擦, 请好好地擦  $\overline{1}$ 干净。如果使用稀释剂强的溶剂,就可能使得涂抹变色,所以请勿使用。 注意 〇机箱脏了的时候, 在柔软的布上抹上稀释的中性洗涤剂, 轻轻地抹擦, 请好好地擦 T 干净。如果使用稀释剂强的溶剂,就可能使得涂抹变色,所以请勿使用。 ○触摸屏表面脏了的时候,请使用柔软的布和中性洗涤剂或涂上酒精的布轻轻擦拭。 注意 如果用刀具或尖锐物体按压或抹擦触摸板表面,可能会造成触摸板表面受损,请务必 Π 注意。 注意 退出 SD 卡时使用弹出按钮有飞出状态的话, 就会由于外力而变得易于受损。通常 ı 请使用按压中间状态。请勿在插入槽中插入 SD 卡以外的东西。 液晶显示器是由许多像素组成的,平常会出现像素发光和不发光的现象。这种现象 附注 称之为坏点 · 缺像, 是由于 TFT 本身的性质造成的, 不属于仪器故障, 所以事先告知。 另外,由于坏点 · 缺像不属于残次品范围,不能修理和更换,请谅解。 附注 插入 SD 卡时请等待 5 秒以上, 否则有可能无法识别 SD 卡。另外, 在读取数据时 (LED 电灯),请勿拔掉 SD 卡或关闭电源。

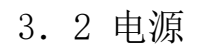

#### ❏ 电源电缆的连接

本节是关于该仪器电源电缆连接的介绍。 请将附随的电源线牢固地连接到该仪器背面的电源连接座上。

危险 操作该仪器前请确保 ON/OFF 电源开关置于关闭状态。拔取电源电缆 时请小心操作。 该仪器的电源电压是 AC220V。如果使用其他电压就可能产生故障, 请务 注意 必注意。另外, 在连接工作中, 请务必注意连接极性(内正外负) ı 注意 车载测量, 在+极接地车中使用时, 请勿使该测量仪壳体与车身结构体接触。 长时间使用电池测量时, 可能会造成电池电压过低, 请务必注意。这样就会 注意 由于电池电压过低而无法正常测量。而且,需要注意的是将车用蓄电池作为 测量仪器电源共同使用时, 由于长时间测量引起电池电压降低, 这样会导致 可预测的启动机不能运转等车辆故障。

#### ❏打开电源

连接电源,置 ON/OFF 电源开关于开状态, POWER 绿灯就闪烁。预热 1 分钟左右, 就可以使

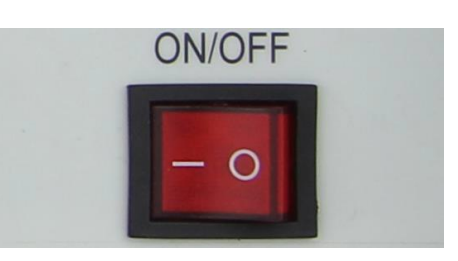

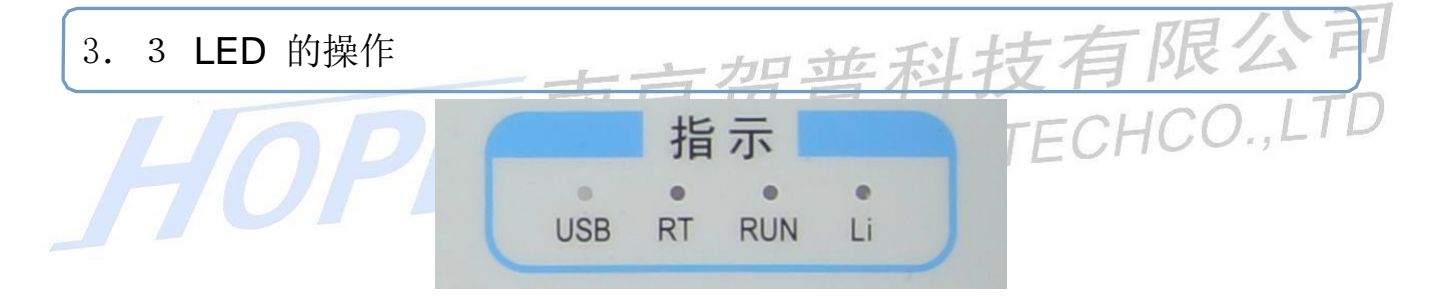

该仪器状态和状态 LED 闪烁、点亮之间的关系, 如下表所示。

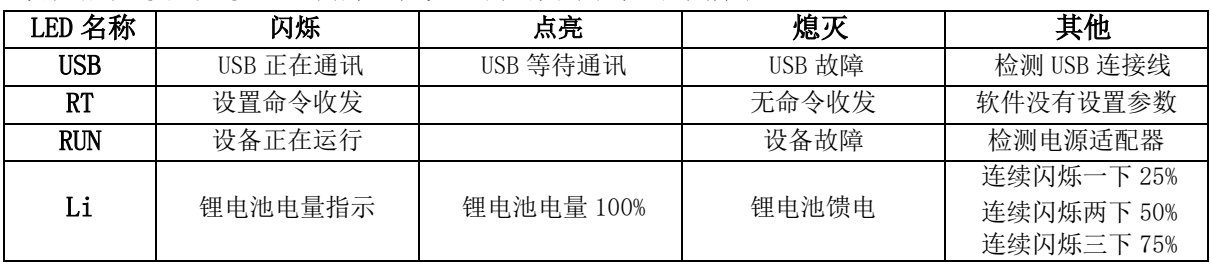

#### 3.4 USB 的连接

该仪器遵循 USB2.0开发。采用 USB 电缆与电脑连接。而且, 电脑必须安装 USB 驱动。

#### ❏ USB 驱动安装

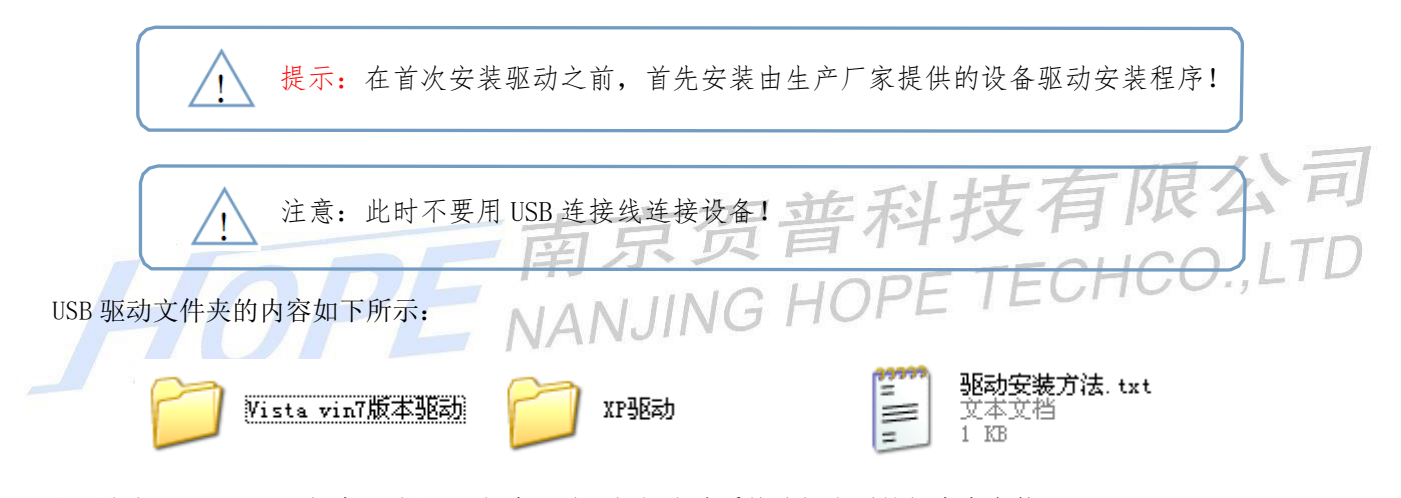

主要包括 Vista vin7 版本驱动和 XP 版本驱动。根据电脑系统选择合适的版本来安装。

#### USB 驱动安装有两种方式

方式一:把文件夹里的 Hope Device.inf 文件拷贝到 C:\WINDOWS\inf 这个文件夹里,右击点【安装】即可。

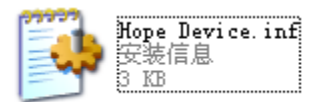

方式二: 连接好 USB 后, 电脑会自动弹出新硬件向 导,这时选择【从列表或指定位置安装(高级)】选项。

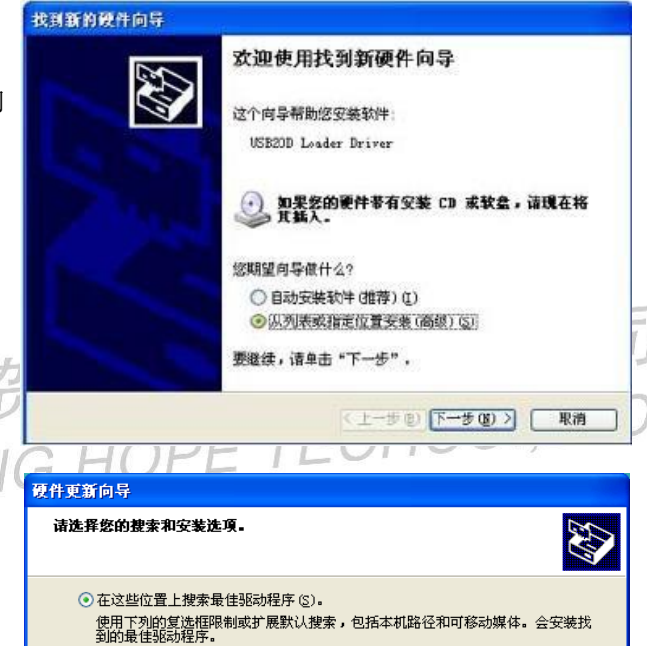

|南京贺普软件备份\南京贺普\68001驱动\XP驱动 <mark>▽</mark> | 浏览(B) |

选择这个选项以便从列表中选择设备驱动程序。Windows 不能保证您所选择的驱<br>动程序与你的硬件虽匹配。

<上一步(B)下一步(B)> | 取消

□ 搜索可移动媒体 (软盘、CD-ROM...) (M) □在搜索中包括这个位置(0)

○不要搜索。我要自己选择要安装的驱动程序 (D)。

点击【下一步】,弹出右侧窗口,选择【在这些位置上 搜索最佳驱动程序(S)】,选【在搜索中包括这个位置 (D)】:浏览到驱动放置的位置。

点击【仍然继续】,按照提示即可完成驱动安装。

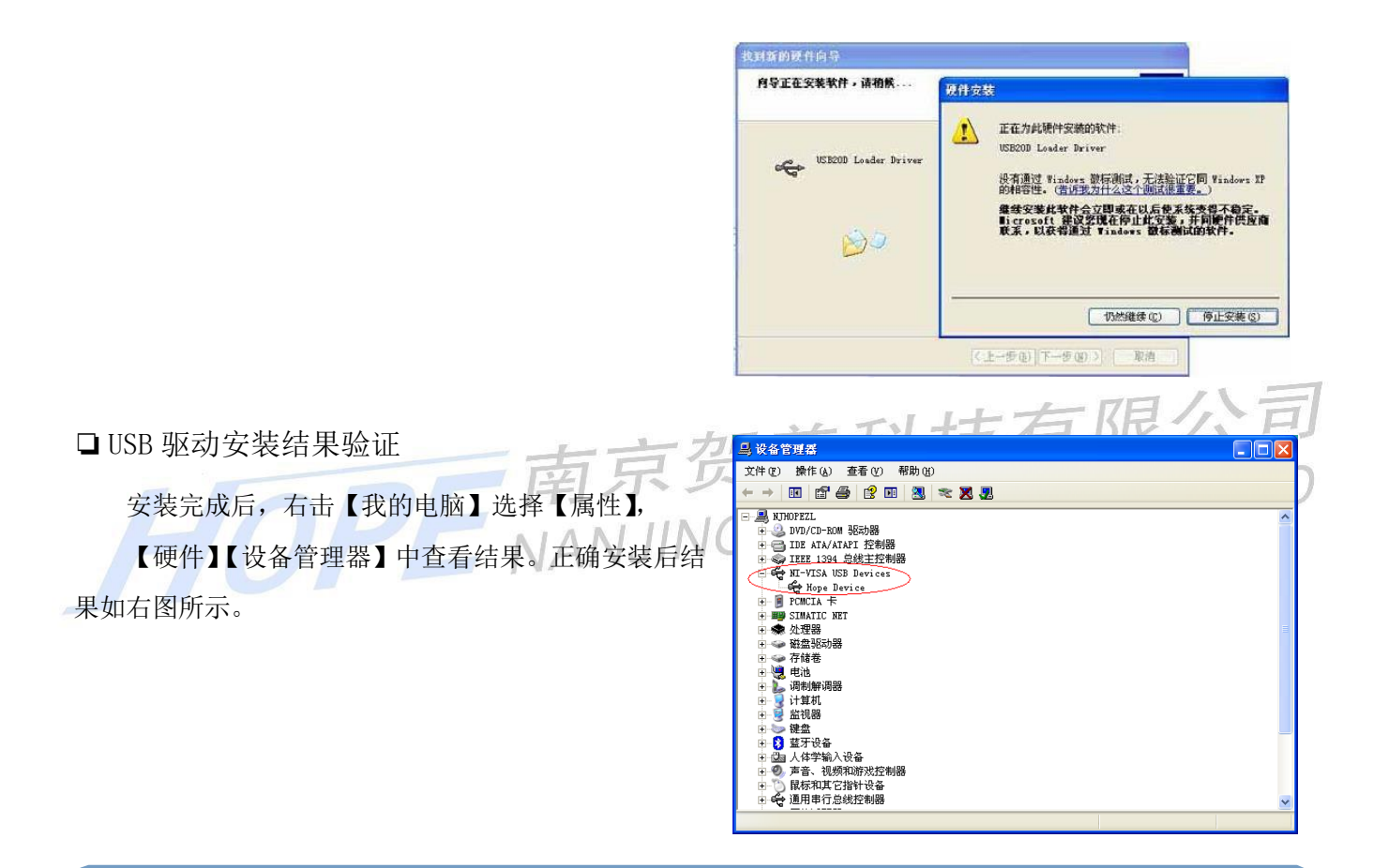

## 3.5 前置接线端功能

## □信号线输入端管脚定义:<br>□信号线输入端管脚定义:

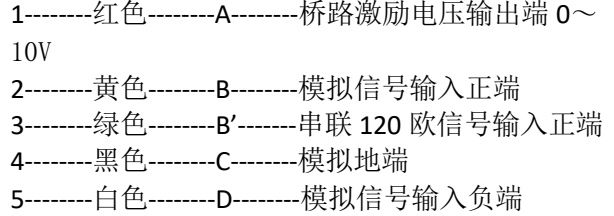

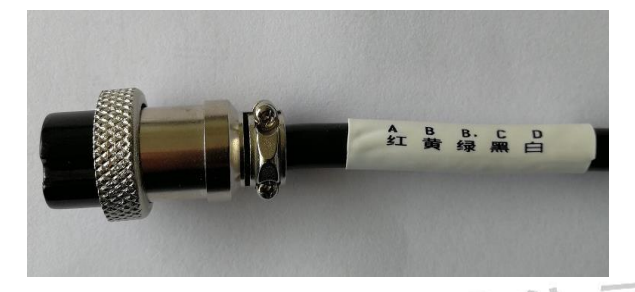

 $\Box$ 

### ❏ 应变片的输入连接

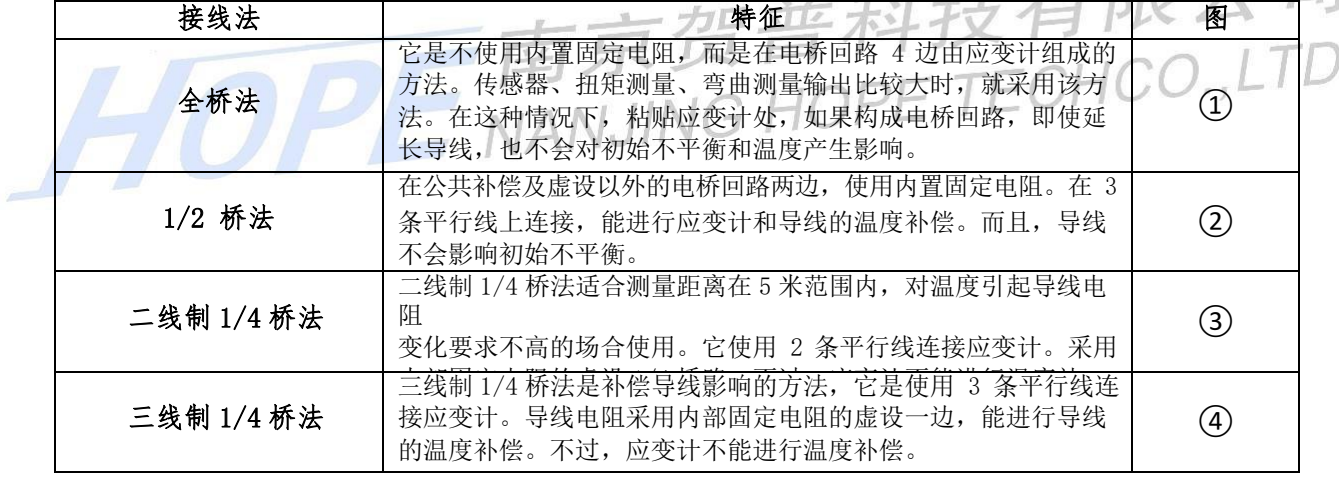

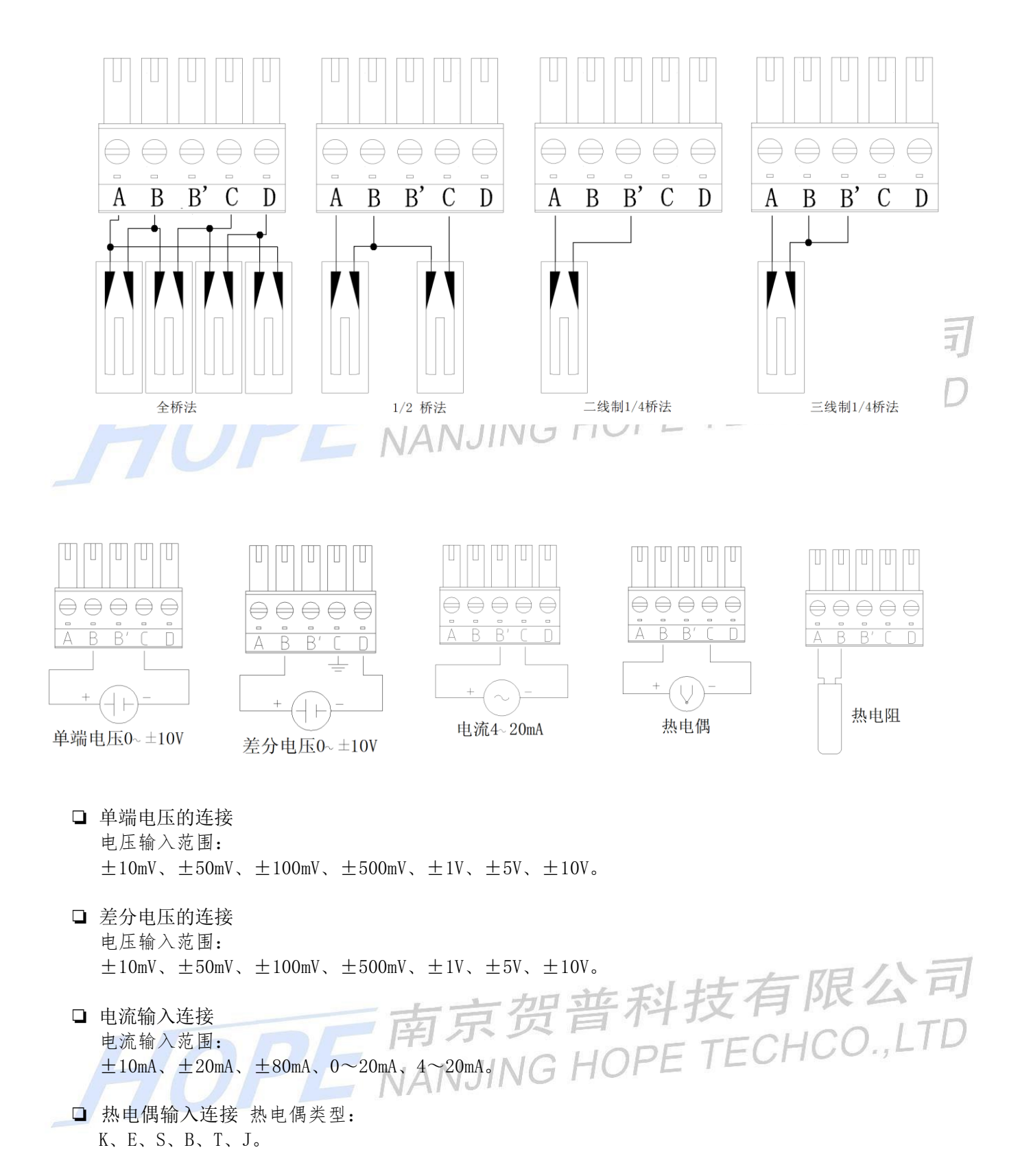

❏ 热电阻输入连接 热电阻类型: Cu50、Pt100、Pt1000。

## 四、软件介绍

## 一、概述

1.1 软件介绍

本软件是自主开发,包括底层驱动程序,通讯协议等。兼容本公司生产的采集设备,具有自动识别硬件的信

息,硬件通道数等。

- 1.2 电脑系统和硬件要求
- 1.2.1 电脑系统要求 Win7、Win10、

需要安装 Office2010 及以上版本;

1.2.2 电脑硬件要求

一般主流电脑即可,USB3.0 接口,即插即用。

CPU:奔腾、酷睿、双核及以上;

运行内存: 4G 及以上;

硬盘:固态硬盘 128G 及以上;

显卡:

## 二、软件安装流程

2.1 软件安装

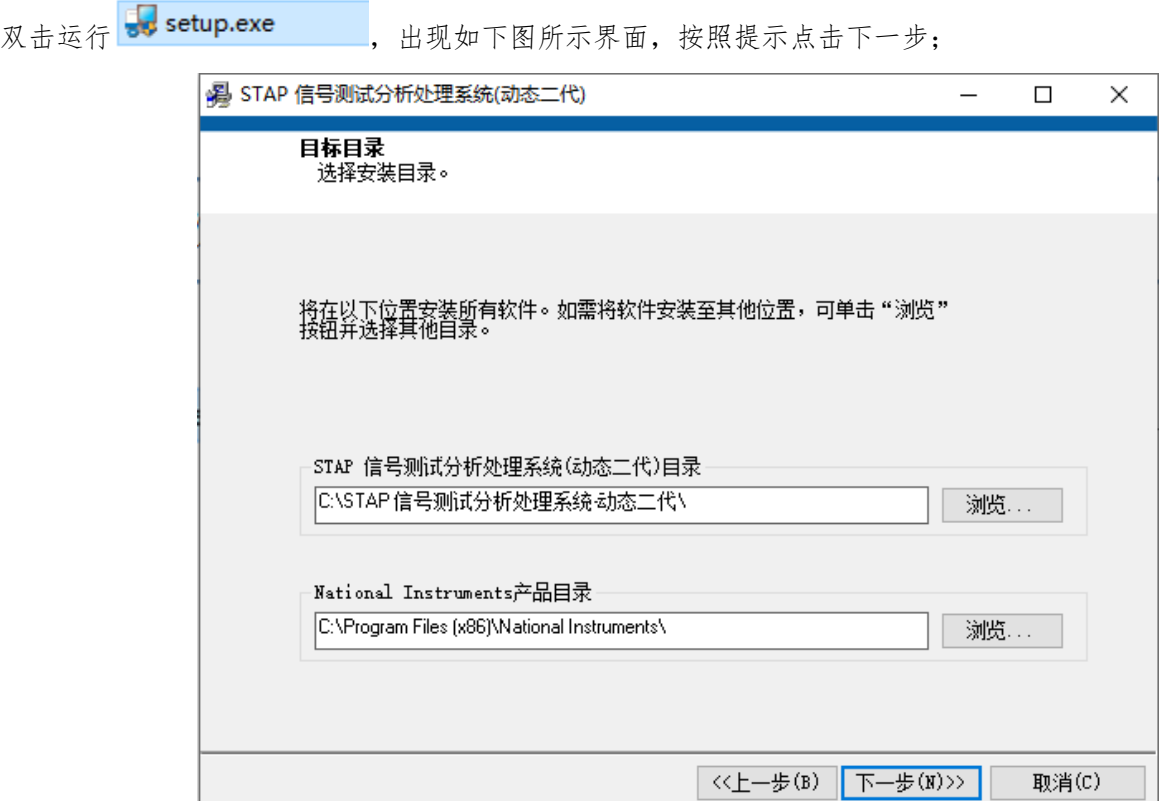

点击下一步;

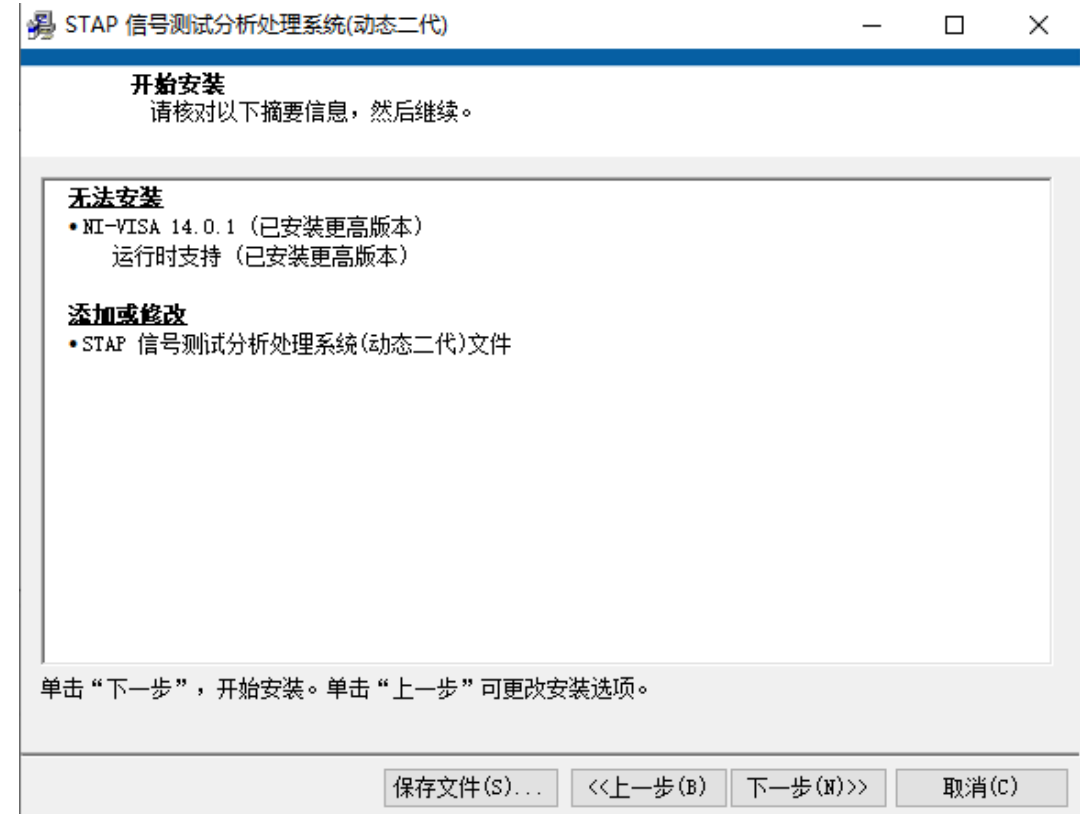

点击 Next;

等待安装完成;

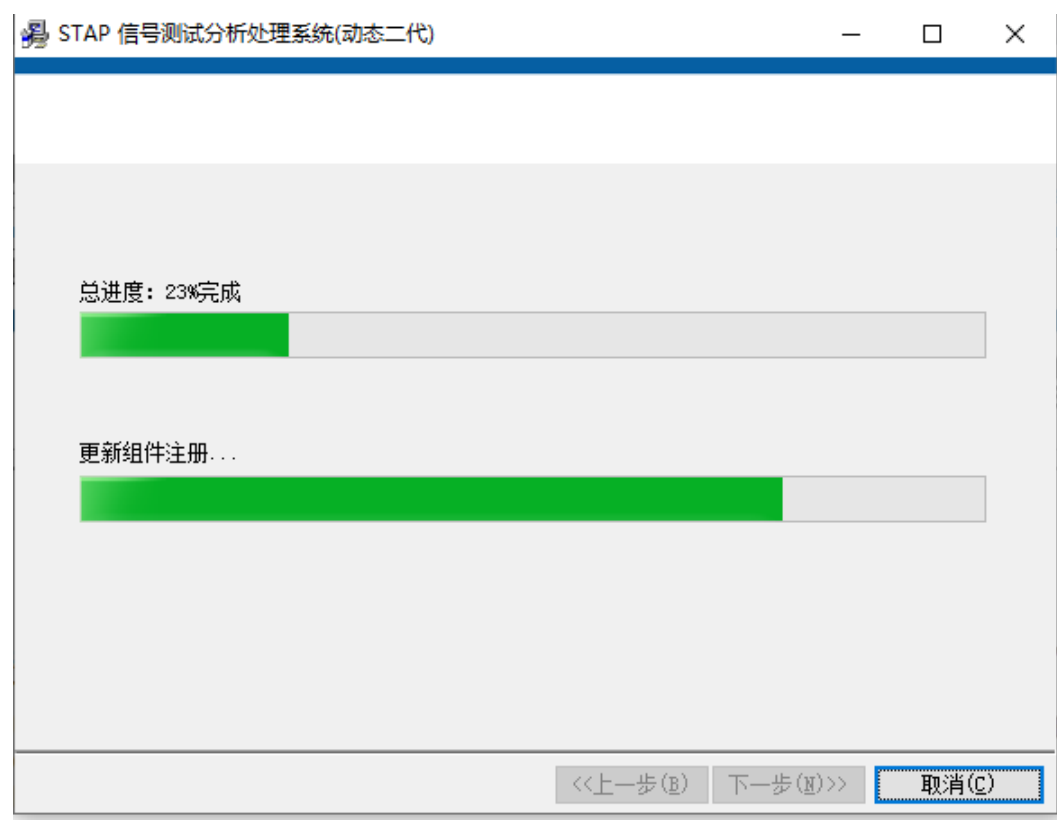

安装完成之后即可运行软件。

## 三、软件使用

3.1 界面介绍

#### 3.1.1 启动界面

安装完成后,设备连接到电脑,通过 USB 接口连接,设备通上电源,双击软件快捷方式进入软件。启动完成 后即可进入程序。软件采用多窗口结构,可自定义多窗口显示界面。可定义的窗口:曲线图窗口、XY 图窗口、频 谱图窗口、数据列表窗口、通道排序窗口、实时数值窗口。

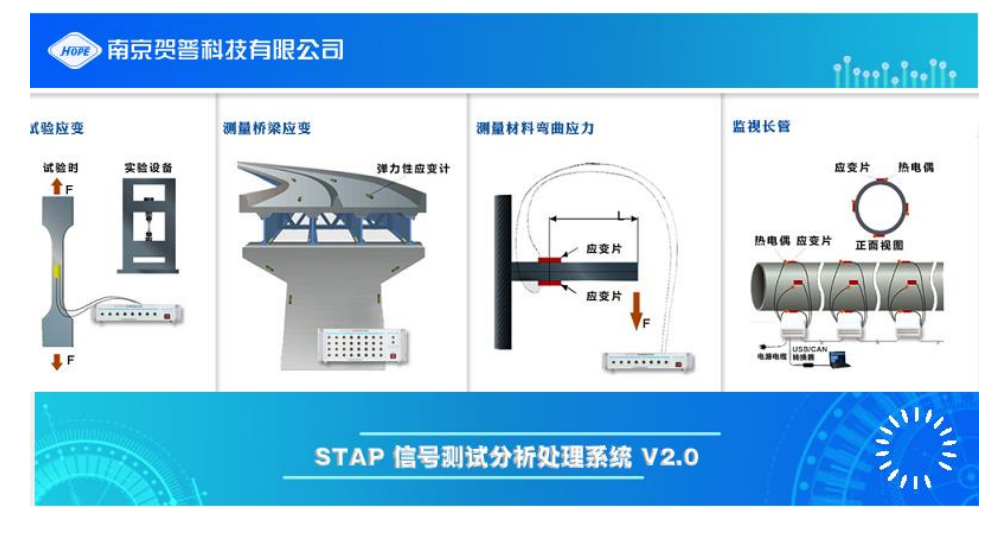

启动界面

#### 3.1.2 主界面

软件登陆进去后,自动查找设备,会提示找的的硬件数量。软件主界面如下所示:连接的一台设备,会提示 发现一台设备。

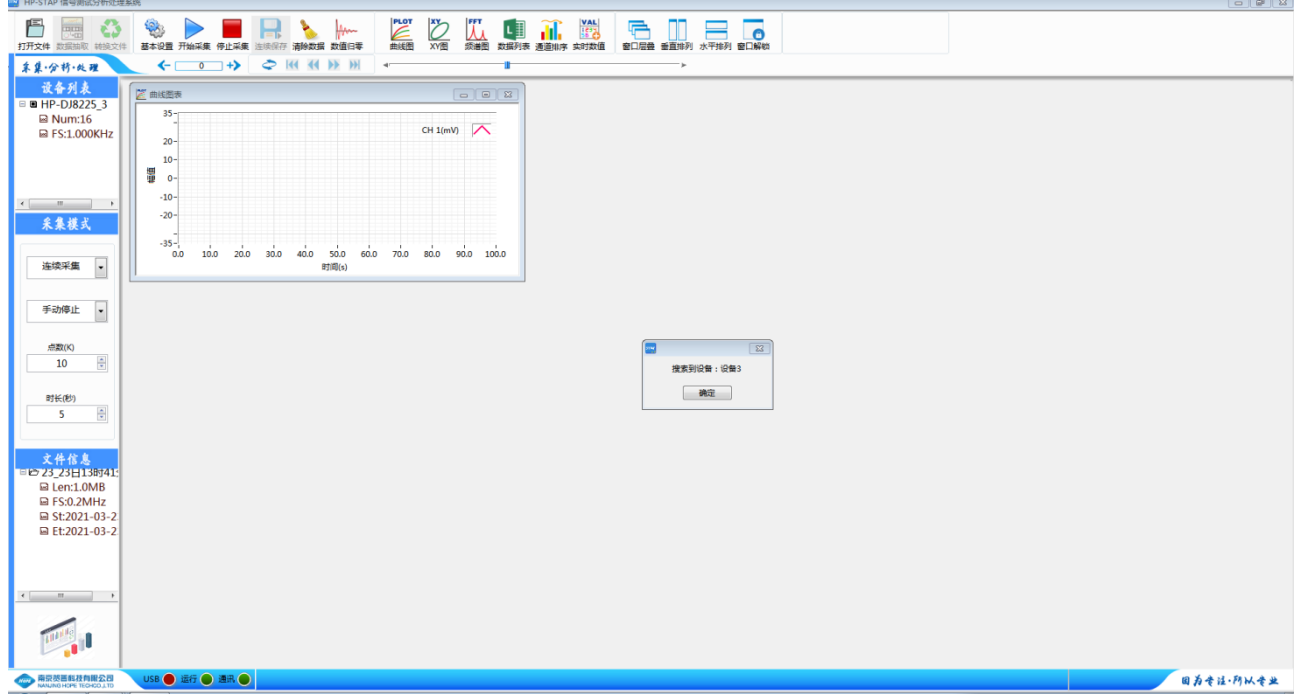

主界面

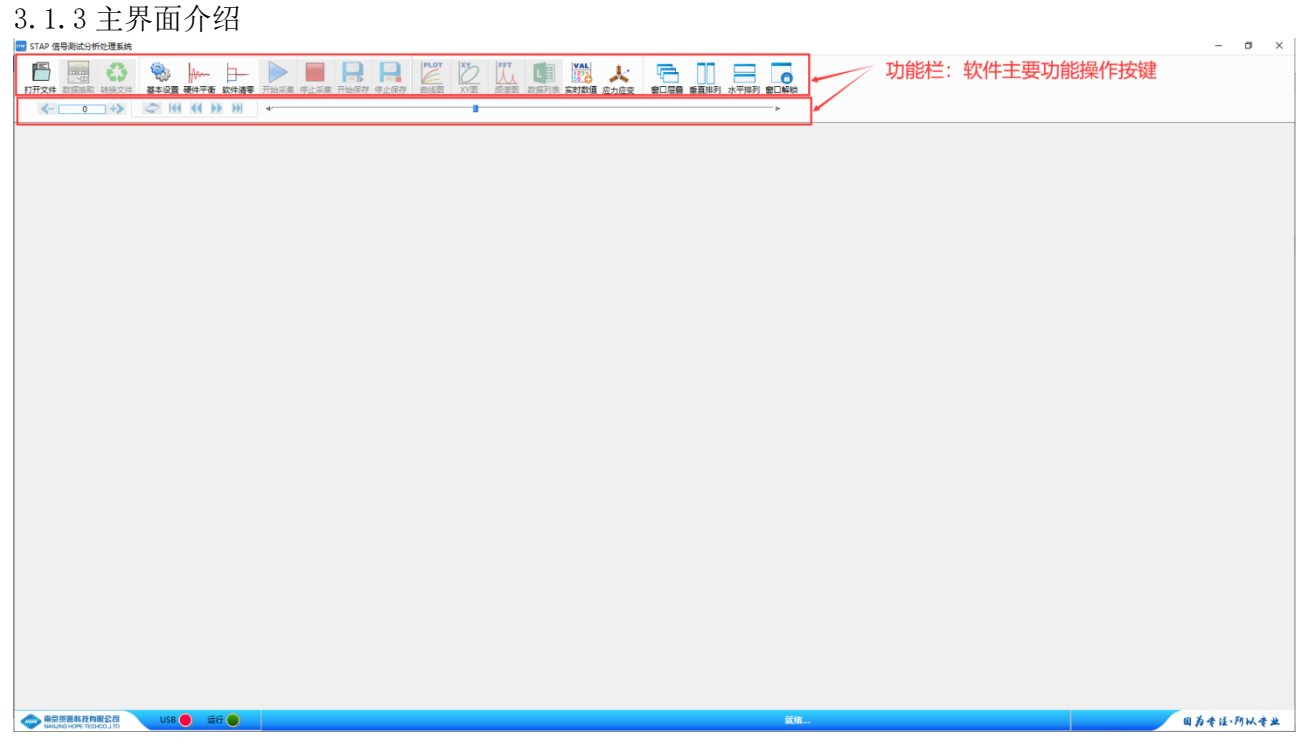

主界面介绍

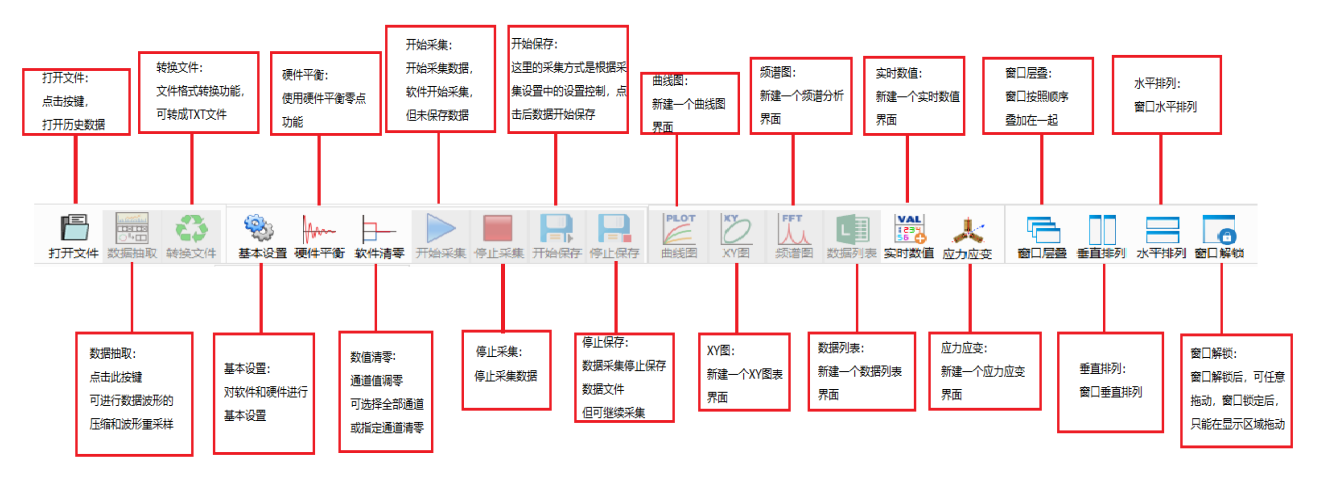

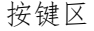

按键介绍:

- 1 打开文件:点击此按键,打开历史数据。
- 2 数据抽取:点击此按键,可进行数据波形的压缩和波形重采样。
- 3 转换文件:文件格式转换功能,可转成 txt 文件。
- 4 基本设置:对软件和硬件进行基本设置。
- 5 硬件平衡:使用硬件平衡零点功能。
- 6 软件清零:通道值调零。
- 7 开始采集:开始采集数据。数据开始采集,但是未保存数据。
- 8 停止采集:停止采集数据。

9 开始保存:这里的采集方式,是根据采集设置内容进行控制。点击后数据开始保存,触发方式时,保存 一定的数据量后停止保存。

10 曲线图表:新建一个曲线图界面。

- 11 XY 图表:新建一个 XY 图表界面。
- 12 频谱图:新建一个频谱分析界面。

13 数据列表:新建一个数据列表界面。

- 14 实时数值:新建一个实时数值界面。
- 15 应力应变: 新建一个应力应变界面
- 16 窗口层叠:窗口按照叠加在一起。
- 17 垂直排列:窗口垂直排列。
- 18 水平排列:窗口水平排列。
- 19 窗口解锁:窗口解锁后可任意拖动,窗口锁上后只能在显示区域进行拖动。
- 3.1.4 设置界面

点击基本设置,进入设置界面。

【文件路径】

主要包括文件参数、试验描述、采集仪描述。

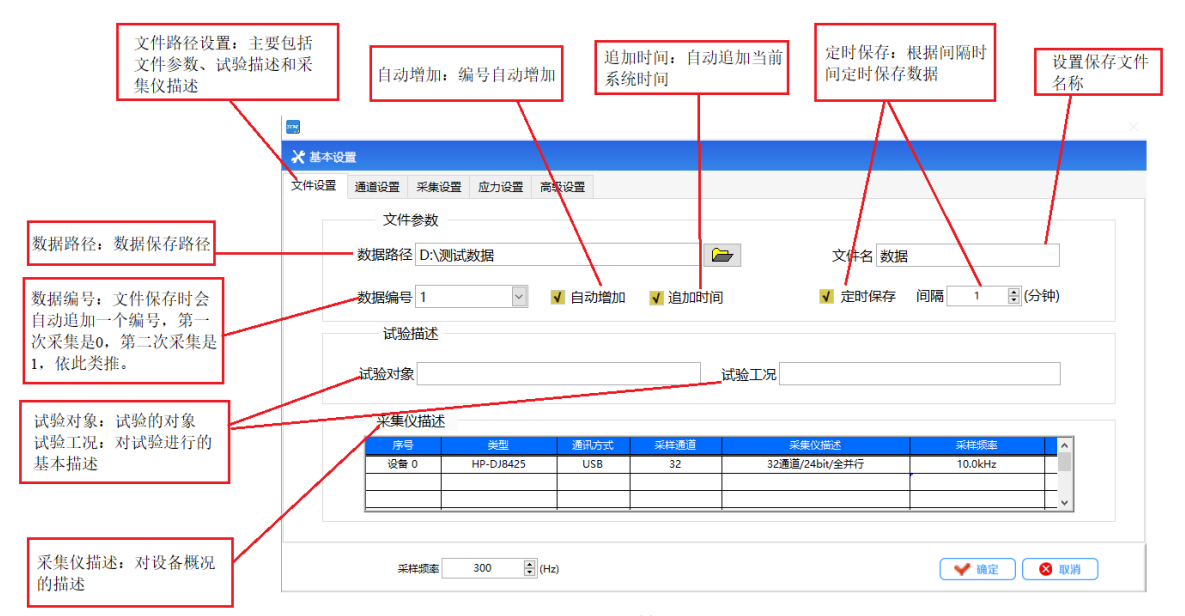

文件路径

数据路径:数据保存的路径。

文件名: 设置保存文件的名称

数据编号:文件保存时,会自动追加一个编号,第一次采集是 0,第二次采集就是 1,依此类推。

自动增加:编号是自动增加。

追加时间:自动追加当前系统时间。

定时保存:根据间隔时间定时保存数据。

试验对象:试验的对象。

试验工况:对试验进行的基本描述。

采集仪描述:对设备概况的描述。

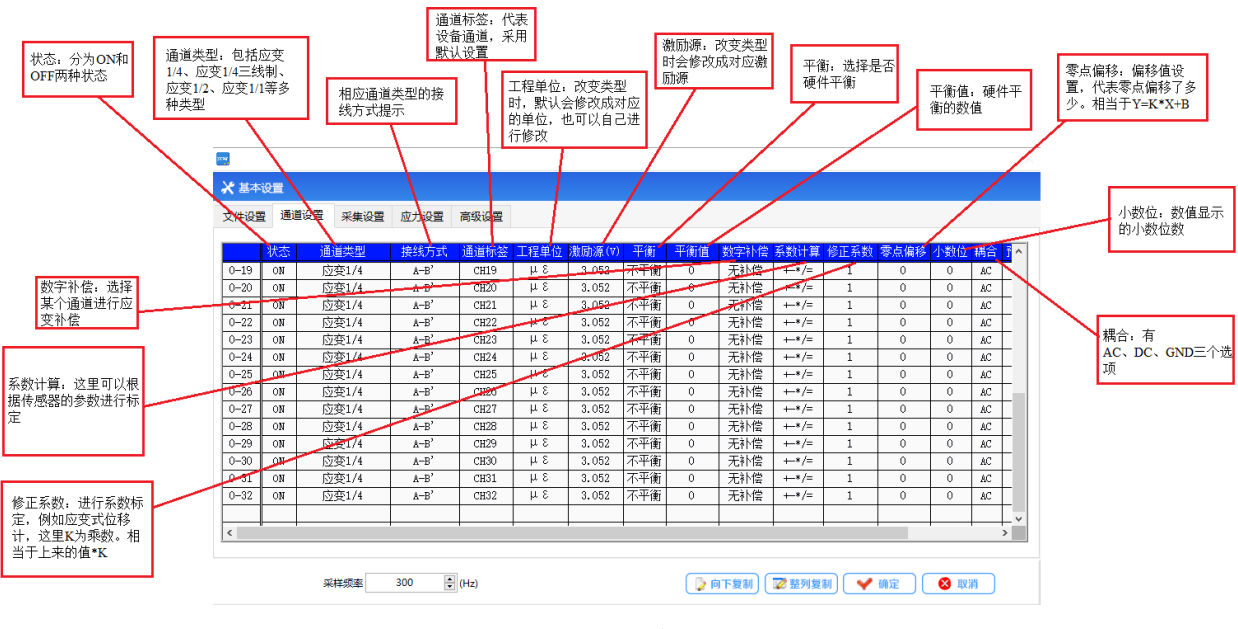

通道设置

状态:分为 ON 和 OFF 两种状态。

通道类型:包括应变 1/4、应变 1/4 三线制、应变 1/2、应变 1/1 等多种类型。

接线方式:相应通道类型的接线方式提示。

通道标签:代表设备通道,采用默认设置。

工程单位: 改变类型时, 默认会修改成对应的单位, 也可以自己进行修改。

激励源:改变类型时会修改成对应激励源

平衡:选择是否硬件平衡

平衡值:硬件平衡的数值。

数字补偿:选择某个通道进行应变补偿。

系数计算:这里可以根据传感器的参数进行标定。

修正系数: 进行系数标定, 例如应变式位移计, 这里 K 为乘数。相当于上来的值\*K。

零点偏移:偏移值设置,代表零点偏移了多少。相当于 Y=K\*X+B。

小数位:数值显示的小数位数。

通道耦合:有 AC、DC、GND 三个选项。

#### 【采集设置】

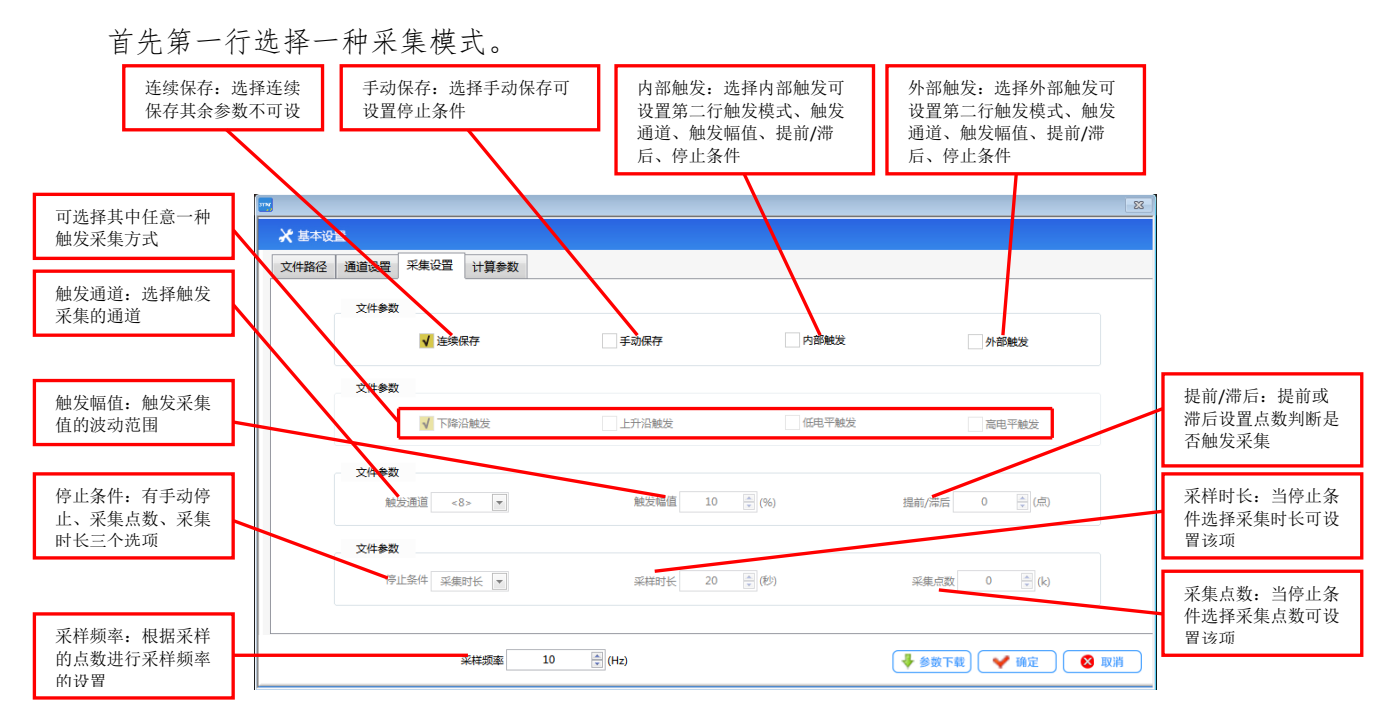

#### 采集设置

- 连续保存:选择连续保存其余参数不可设。
- 手动保存:选择手动保存可设置停止条件。
- 内部触发:选择内部触发可设置第二行触发模式、触发通道、触发幅值、提前/滞后、停止条件。
- 外部触发:选择外部触发可设置第二行触发模式、触发通道、触发幅值、提前/滞后、停止条件。
- 触发通道:选择触发采集的通道。
- 触发幅值:触发采集值的波动范围。
- 提前/滞后:提前或滞后设置点数判断是否触发采集。
- 停止条件:有手动停止、采集点数、采集时长三个选项。
- 采样时长:当停止条件选择采集时长可设置该项。
- 采集点数:当停止条件选择采集点数可设置该项。
- 采样频率:根据采样的点数,进行采样频率设置。

【应力设置】

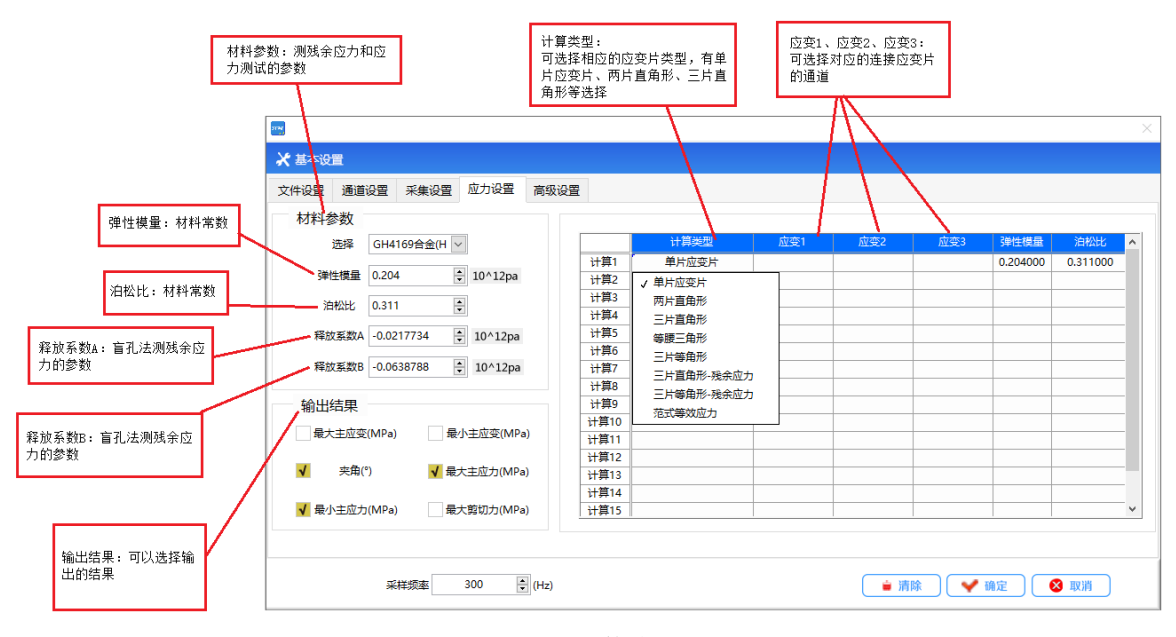

计算参数

材料参数:测残余应力和应力测试的参数。

弹性模量:材料常数

泊松比:材料常数

释放系数 A:盲孔法测残余应力的参数。

释放系数 B:盲孔法测残余应力的参数。

输出结果:可以选择输出的结果。

计算类型:可选择相应的应变片类型,有单片应变片、两片直角形、三片直角形等

应变 1、应变 2、应变 3:可选择对应的连接应变片的通道。

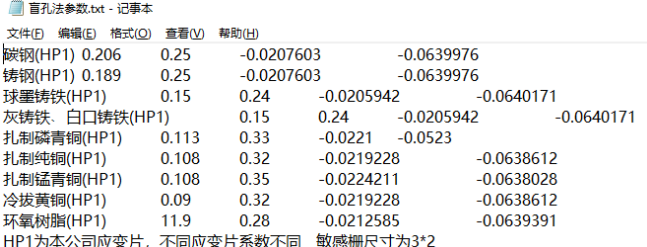

盲孔法参数在 DATA 文件夹里,可以自由增加。

3.2 窗口界面介绍

本软件是一个可自定义式的软件,可根据用户的实际情况和实验情况,进行选择显示。可以定义以下几种 窗口。需要更多的窗口,需要再设备定制时提出。通过点击以下几个按键,可新建出来对应的显示窗口。

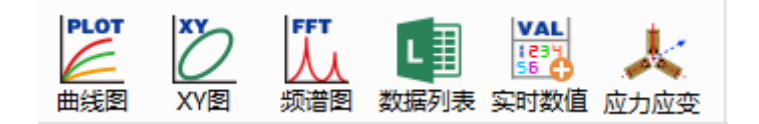

3.2.1 曲线图

点击后可新建一个曲线图窗口,在此窗口中可进行曲线显示。数据信息统计等。新建一个曲线窗口后,默 认是没有曲线显示的,需要客户进行自定义显示哪个通道。

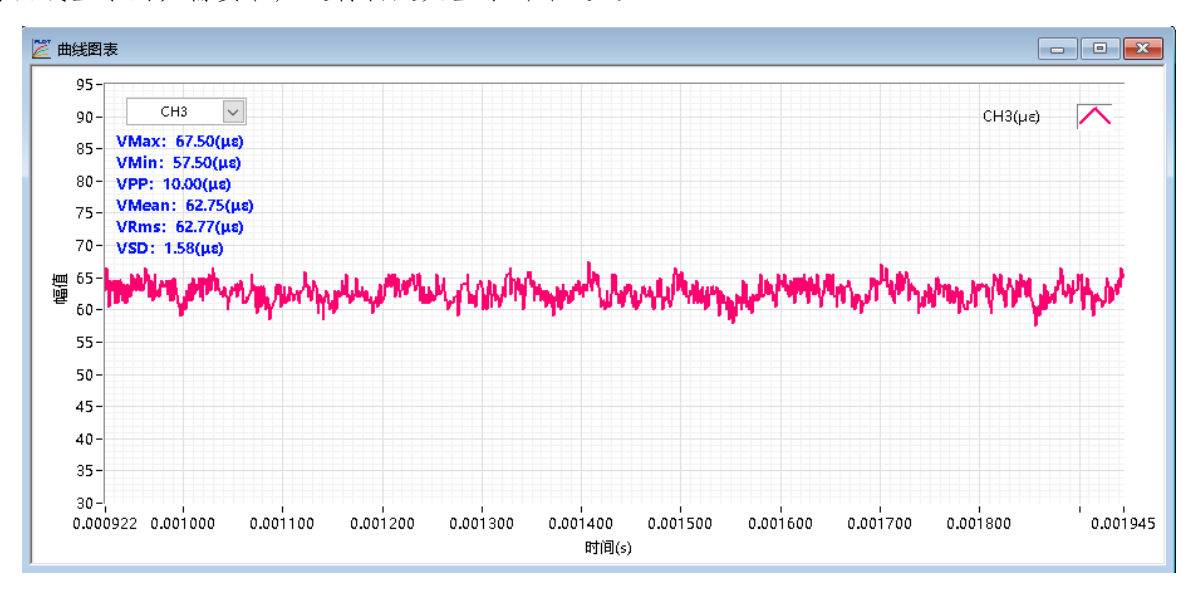

曲线窗口

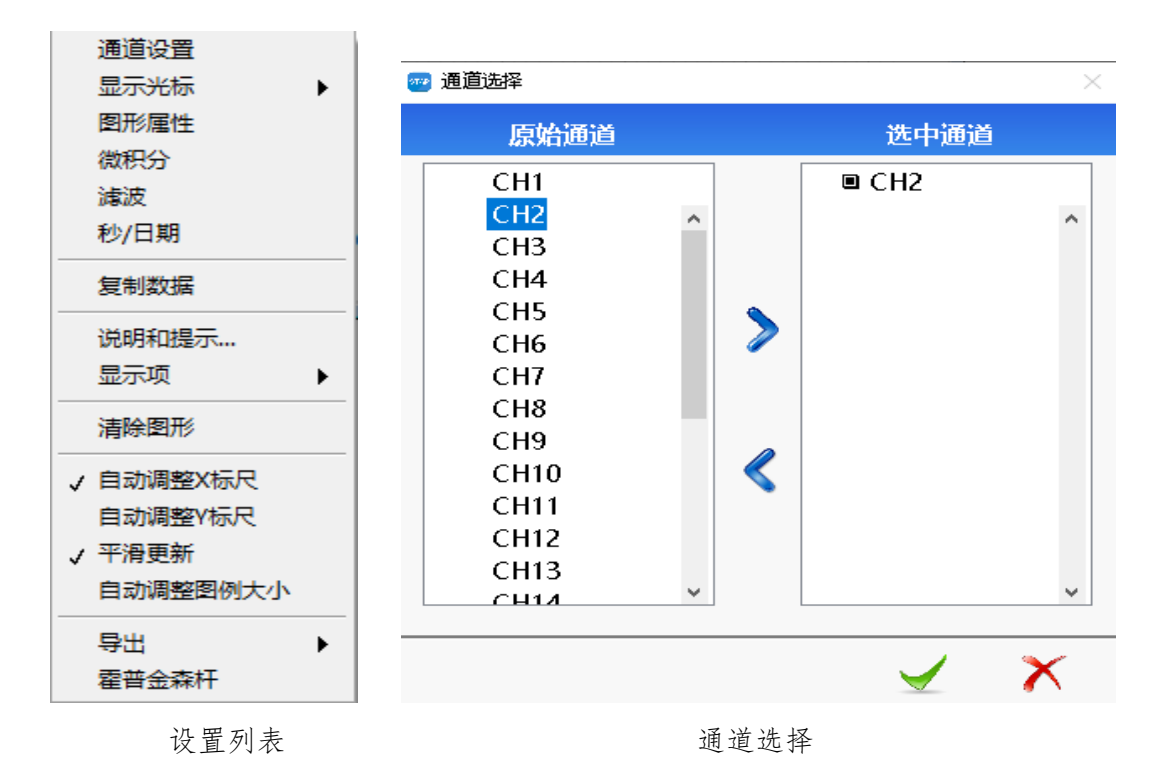

【设置列表】在曲线显示窗口右击,可弹出设置列表,设置列表如图所示:

【通道设置】选择通道设置界面,可进行通道的选择,通道选择方式有多种

(1)双击原始通道里的通道,通道会自动被选中,右侧的选中通道里会出现选中的通道。

(2)在原始通道里,单击选中通道,点击向右的符号,选中通道里会出现。

(3)快速选择,用CTRL按键,可单选多个通道,然后点击向右的按键,可选中。

(4)快速选择,用SHIFT按键,可进行快速的多个通道选中,按住SHIFT按键,点击开始通道,再点击结束通 道,即可把开始到结束的所有通道选中。

(5)通道删除,按照上面方式进行,这次选择的是选中通道。

【显示光标】点击显示光标后,可选择单光标或者双光标,可在曲线图上单个或者两个光标,供客户选择和 拖动,拖动过程中会显示游标位置的点的数值。

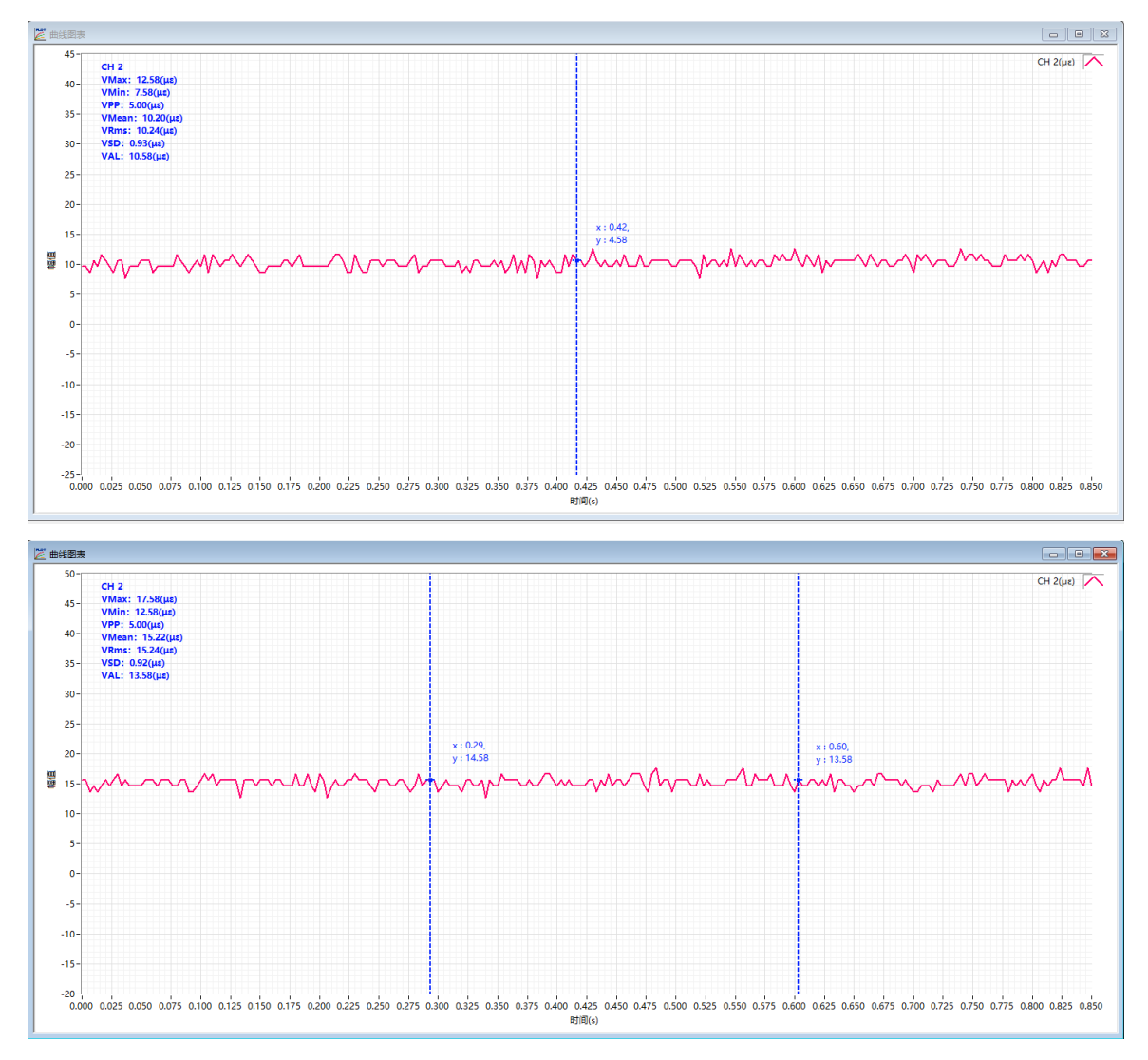

【图形属性】选择后,可在曲线界面显示当前曲线的信息值。例如:最大值、最小值、峰峰值、平均值、 有效值、标准值、频率。

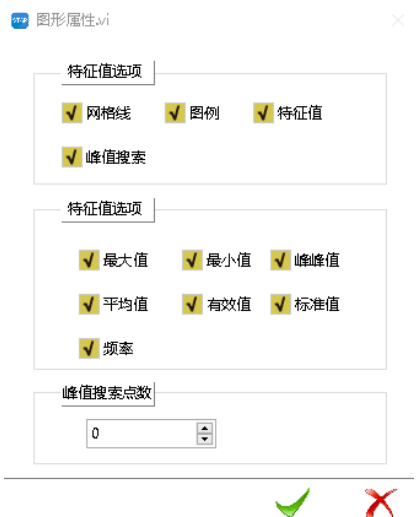

【微积分】选择对当前曲线的操作,具体的选择可通过下面界面来设置。包括一次积分、二次积分、一次 微分、二次微分。

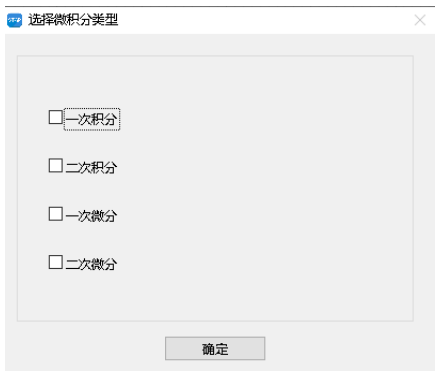

微积分

【滤波器】对当前显示的曲线进行滤波操作,滤波器的类型和滤波参数可通过下面的窗口进行设置。滤波 类型主要包括,低通、高通、带通、带阻。

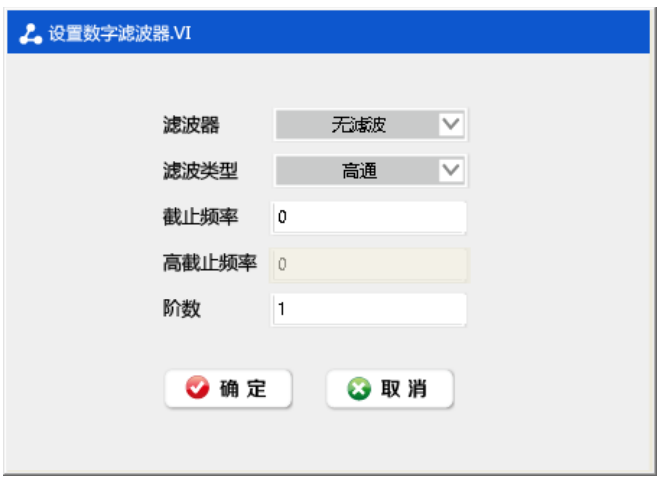

滤波器

【秒时间】选择X轴的显示格式,X轴显示格式:按照秒显示,单位为秒,例如1M采样率,X轴的最小分辨 率为1微妙,也就是0.000001秒。日期时间显示:这个适合于低速采集模式,长时间采集的情况下,可看到某 一个时间段的曲线变化情况。

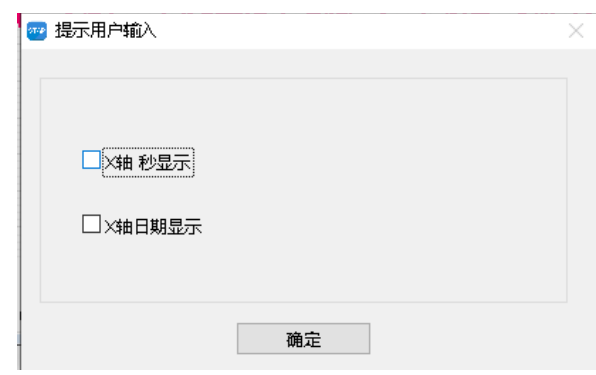

【导出】当前显示数据可导出到简化图像、导出测试报告、导出数据至Excel、导出数据至txt、导出数据 至Word、导出数据至Csv。

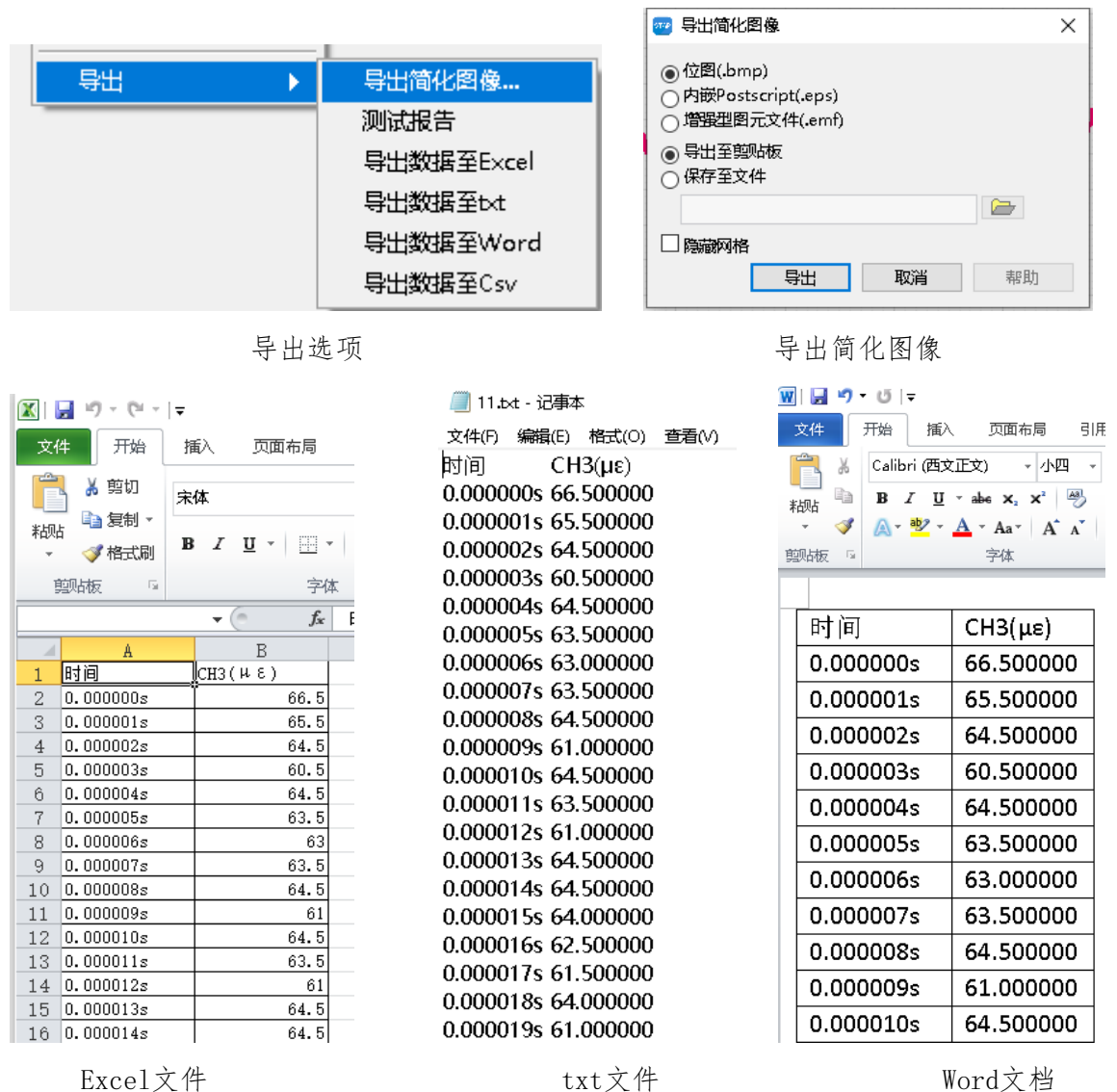

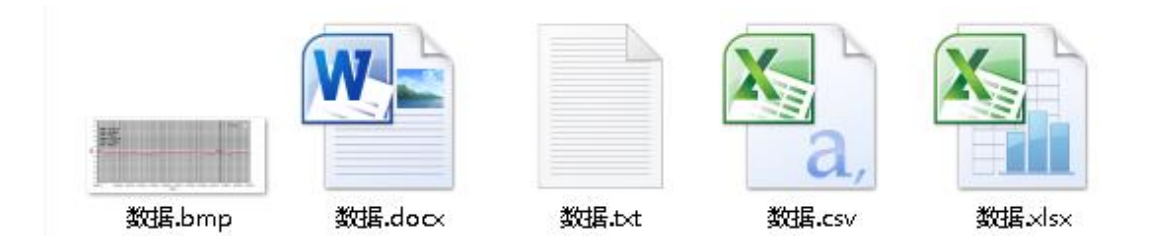

3.2.2 XY 图

点击后新建一个XY图表,在XY图表中右击,可进行通道选择。选择需要的通道。也可以显示多条曲线与X轴的 关联曲线图。具体如下图所示。XY图表的操作与曲线图一致,可参照曲线的操作方法。数据可以进行导出。

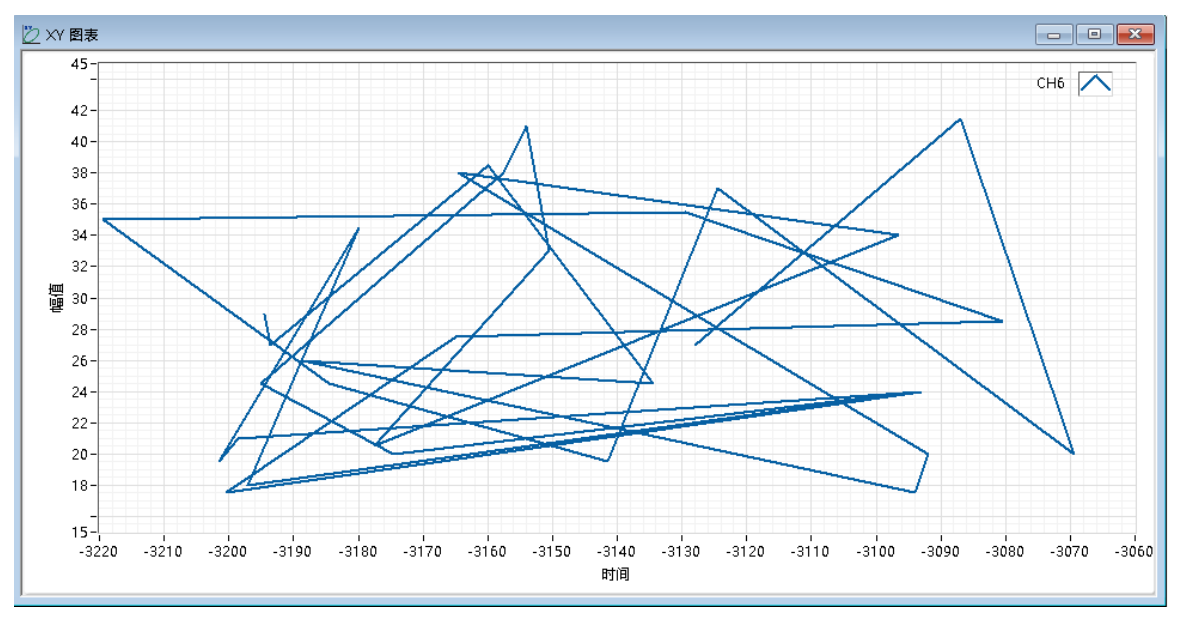

XY图

3.2.3 频谱图 点击频谱图,可新建一个频谱图,如下所示。

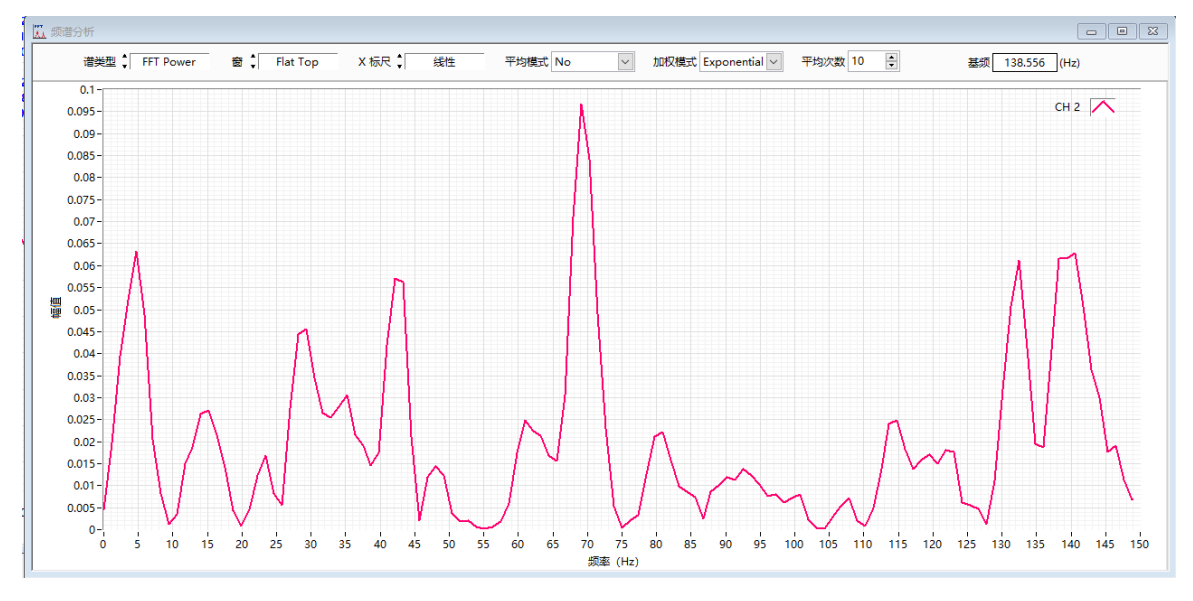

频谱图

Type:频谱的类型选择,功率谱,功率密度谱等。

【频谱类型】:根据实际情况选择合适的频谱类型,数据可以进行导出,导出方式和前面介绍一致。

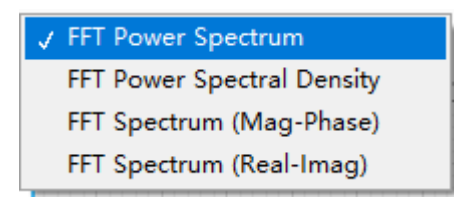

频谱类型

Windows:窗函数选择窗口,汉宁窗、汉明窗等

【窗函数】:频谱分析中常用的窗函数,根据实际情况选择合适的窗函数,频谱分析结果的基频以数字显示。

| J None          |
|-----------------|
| Hanning         |
| Hamming         |
| Blackman-Harris |
| Exact Blackman  |
| Blackman        |
| Flat Top        |
| 4 Term B-Harris |
| 7 Term B-Harris |
|                 |

窗函数

X标尺:线性显示、对数显示

【X标尺】:根据需求选择相应标尺显示

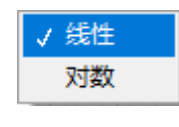

X标尺

平均模式:不平均、Vector averaging、RMS averaging、peak hold 【平均模式】:根据需求选择平均模式

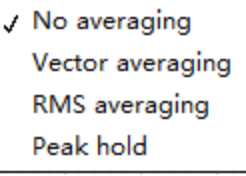

平均模式

加权模式:Linear、Exponential

【加权模式】:根据需求选择加权模式

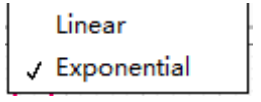

加权模式

平均次数:可选择平均模式的平均次数

【平均次数】:选择平均次数

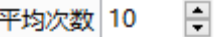

基频:当前波形的频率值。

【基频】:显示当前波形的频率值。

$$
\begin{array}{c}\n\textbf{්ھ
$$

3.2.4 数据列表

在数据列表窗口中,可显示实际的数值,也可显示统计的数值。数据可以进行导出,导出方式和前面介绍一致。

| 50行<br>$\vee$ | $CH1(\mu s)$ | $CH2(\mu s)$ | $CH3(\mu\varepsilon)$ | $CH4(\mu s)$ | $CH5(\mu\varepsilon)$ | $CH6(\mu s)$ | $CH7(\mu s)$ | $CH8(\mu s)$ | $CH9(\mu s)$ | $CH10(\mu s)$ | $CH11(\mu s)$ | $CH12(\mu s)$ | CH13( $\mu$ s) $\triangle$ |
|---------------|--------------|--------------|-----------------------|--------------|-----------------------|--------------|--------------|--------------|--------------|---------------|---------------|---------------|----------------------------|
| 0.000000s     | 0.0          | $-0.5$       | 63.5                  | 39.0         | $-3836.5$             | $-3170.5$    | $-4487.5$    | $-2492.0$    | $-857.5$     | $-3446.5$     | 0.0           | $-0.5$        | $-0.5$                     |
| 0.000001s     | 0.0          | $-0.5$       | 62.0                  | 21.5         | $-3787.0$             | $-3202.0$    | $-4469.5$    | $-2491.0$    | $-882.0$     | $-3441.5$     | 0.0           | $-0.5$        | $-0.5$                     |
| 0.000002s     | 0.0          | $-0.5$       | 64.5                  | 32.0         | $-3829.0$             | $-3196.5$    | $-4450.0$    | $-2456.0$    | $-881.0$     | $-3452.5$     | 0.0           | $-0.5$        | $-0.5$                     |
| 0.000003s     | 0.0          | $-0.5$       | 61.5                  | 22.5         | $-3804.5$             | $-3211.0$    | $-4451.5$    | $-2485.5$    | $-834.0$     | $-3432.5$     | 0.0           | $-0.5$        | $-0.5$                     |
| 0.000004s     | 0.0          | $-0.5$       | 63.0                  | 37.0         | $-3784.5$             | $-3148.0$    | $-4498.0$    | $-2455.5$    | $-900.5$     | $-3485.5$     | 0.0           | $-0.5$        | $-0.5$                     |
| 0.000005s     | 0.0          | $-0.5$       | 64.5                  | 25.5         | $-3827.5$             | $-3220.0$    | $-4487.5$    | $-2473.0$    | $-897.0$     | $-3469.0$     | 0.0           | $-0.5$        | $-0.5$                     |
| 0.000006s     | 0.0          | $-0.5$       | 61.5                  | 36.0         | $-3899.5$             | $-3106.0$    | $-4478.0$    | $-2479.5$    | $-902.5$     | $-3445.5$     | 0.0           | $-0.5$        | $-0.5$                     |
| 0.000007s     | 0.0          | $-0.5$       | 64.0                  | 30.5         | $-3909.0$             | $-3126.0$    | $-4467.0$    | $-2497.5$    | $-839.0$     | $-3418.0$     | 0.0           | $-0.5$        | $-0.5$                     |
| 0.000008s     | 0.0          | $-0.5$       | 62.5                  | 28.5         | $-3819.0$             | $-3174.5$    | $-4501.5$    | $-2493.0$    | $-866.0$     | $-3507.0$     | 0.0           | $-0.5$        | $-0.5$                     |
| 0.000009s     | 0.0          | $-0.5$       | 63.0                  | 32.5         | $-3852.5$             | $-3122.5$    | $-4462.5$    | $-2477.0$    | $-863.0$     | $-3456.5$     | 0.0           | $-0.5$        | $-0.5$                     |
| 0.000010s     | 0.0          | $-0.5$       | 61.5                  | 26.5         | $-3890.5$             | $-3199.0$    | $-4473.0$    | $-2498.0$    | $-889.0$     | $-3449.0$     | 0.0           | $-0.5$        | $-0.5$                     |
| 0.000011s     | 0.0          | $-0.5$       | 63.5                  | 27.5         | $-3859.5$             | $-3110.0$    | $-4479.5$    | $-2463.0$    | $-880.0$     | $-3420.0$     | 0.0           | $-0.5$        | $-0.5$                     |
| 0.000012s     | 0.0          | $-0.5$       | 61.5                  | 33.5         | $-3814.5$             | $-3199.0$    | $-4431.5$    | $-2498.0$    | $-871.5$     | $-3471.0$     | 0.0           | $-0.5$        | $-0.5$                     |
| 0.000013s     | 0.0          | $-0.5$       | 60.0                  | 41.5         | $-3870.5$             | $-3253.0$    | $-4466.5$    | $-2502.5$    | $-908.0$     | $-3470.5$     | 0.0           | $-0.5$        | $-0.5$                     |
| 0.000014s     | 0.0          | $-0.5$       | 61.0                  | 37.0         | $-3862.5$             | $-3111.5$    | $-4438.5$    | $-2536.5$    | $-854.0$     | $-3467.0$     | 0.0           | $-0.5$        | $-0.5$                     |
| 0.000015s     | 0.0          | $-0.5$       | 63.5                  | 41.0         | $-3832.5$             | $-3111.0$    | $-4410.0$    | $-2483.0$    | $-922.0$     | $-3467.0$     | 0.0           | $-0.5$        | $-0.5$                     |
| 0.000016s     | 0.0          | $-0.5$       | 66.0                  | 29.5         | $-3886.5$             | $-3123.5$    | $-4445.0$    | $-2505.5$    | $-882.5$     | $-3456.5$     | 0.0           | $-0.5$        | $-0.5$                     |
| 0.000017s     | 0.0          | $-0.5$       | 62.0                  | 37.0         | $-3891.5$             | $-3208.5$    | $-4453.0$    | $-2505.0$    | $-881.5$     | $-3460.0$     | 0.0           | $-0.5$        | $-0.5$                     |

数据列表

| 1 数据列表              |              |              |              |              |              |              |              |              |              |               |               |               | $\begin{array}{c c c c c c} \hline \multicolumn{3}{c }{\mathbf{C}} & \multicolumn{3}{c }{\mathbf{X}} \end{array}$ |
|---------------------|--------------|--------------|--------------|--------------|--------------|--------------|--------------|--------------|--------------|---------------|---------------|---------------|----------------------------------------------------------------------------------------------------|
| 50行<br>$\vert \vee$ | $CH1(\mu s)$ | $CH2(\mu s)$ | $CH3(\mu s)$ | $CH4(\mu s)$ | $CH5(\mu s)$ | $CH6(\mu s)$ | $CH7(\mu s)$ | $CH8(\mu s)$ | $CH9(\mu s)$ | $CH10(\mu s)$ | $CH11(\mu s)$ | $CH12(\mu s)$ | $CH13(\mu s)$                                                                                                    |
| 最大值                 | 0.0          | $-0.5$       | 69.5         | 45.0         | $-3672.0$    | $-3009.0$    | $-4247.5$    | $-2317.0$    | $-694.5$     | $-3325.5$     | 0.0           | $-0.5$        | $-0.5$                                                                                                    |
| 最小值                 | 0.0          | $-0.5$       | 56.5         | 14.5         | $-3956.0$    | $-3292.5$    | $-4554.5$    | $-2616.5$    | $-1027.0$    | $-3531.0$     | 0.0           | $-0.5$        | $-0.5$                                                                                                    |
| 峰峰值                 | 0.0          | 0.0          | 13.0         | 30.5         | 284.0        | 283.5        | 307.0        | 299.5        | 332.5        | 205.5         | 0.0           | 0.0           | 0.0                                                                                                    |
| 平均值                 | 0.0          | 0.0          | 13.0         | 30.5         | 284.0        | 283.5        | 307.0        | 299.5        | 332.5        | 205.5         | 0.0           | 0.0           | 0.0                                                                                                    |
| 有效值                 | 0.0          | 0.5          | 62.8         | 30.8         | 3830.1       | 3161.1       | 4446.0       | 2490.2       | 865.4        | 3442.2        | 0.0           | 0.5           | 0.5                                                                                                    |
| 标准值                 | 0.0          | 0.0          | 1.6          | 6.9          | 40.5         | 51.3         | 38.2         | 45.5         | 41.4         | 28.1          | 0.0           | 0.0           | 0.0                                                                                                    |
| 频率(Hz)              | 0.0          | 343.3        | 19627.9      | 55288.7      | 10354.0      | 10355.0      | 10355.0      | 10355.1      | 10356.2      | 10352.7       | 0.0           | 343.3         | 343.3                                                                                                    |
|                     |              |              |              |              |              |              |              |              |              |               |               |               |                                                                                                    |
|                     |              |              |              |              |              |              |              |              |              |               |               |               |                                                                                                    |
|                     |              |              |              |              |              |              |              |              |              |               |               |               |                                                                                                    |
|                     |              |              |              |              |              |              |              |              |              |               |               |               |                                                                                                    |
|                     |              |              |              |              |              |              |              |              |              |               |               |               |                                                                                                    |
|                     |              |              |              |              |              |              |              |              |              |               |               |               |                                                                                                    |
|                     |              |              |              |              |              |              |              |              |              |               |               |               |                                                                                                    |
|                     |              |              |              |              |              |              |              |              |              |               |               |               |                                                                                                    |
|                     |              |              |              |              |              |              |              |              |              |               |               |               | $\overline{\mathcal{F}}$                                                                                          |
| 40                  |              |              |              |              |              |              |              |              |              |               |               |               | $\mathbb{P}^{\mathsf{c}}$                                                                                         |

统计值列表

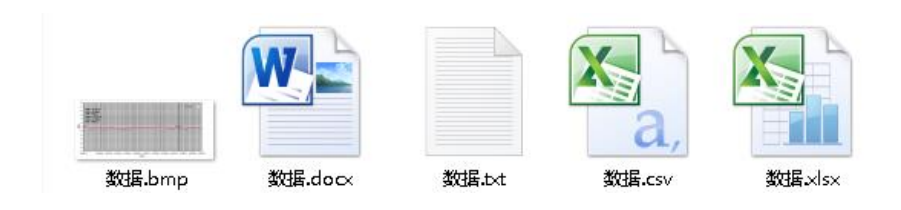

导出的数据

3.2.5 实时数值

实时数值显示界面,通过此界面可实时显示当前数值的变化。可指示数值是否超过预警值。在通道设置里把预 警值设置好,绿色代表超过预警位,目前通道处于报警状态。选择框,可以选择当前 通道是否显示,可以显示需要显示的部分通道数值。

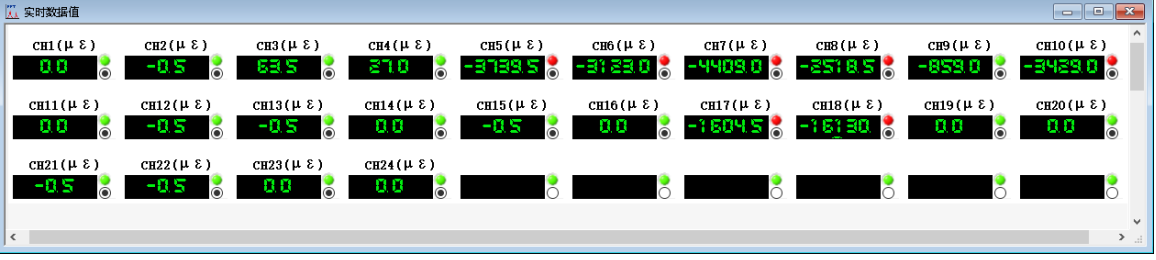

3.2.6 应力应变

应力应变显示界面,通过此界面可实时显示当前应变片对应通道的最大应变、最大应力、最小应变、最小应力、 夹角等波形及数值信息。

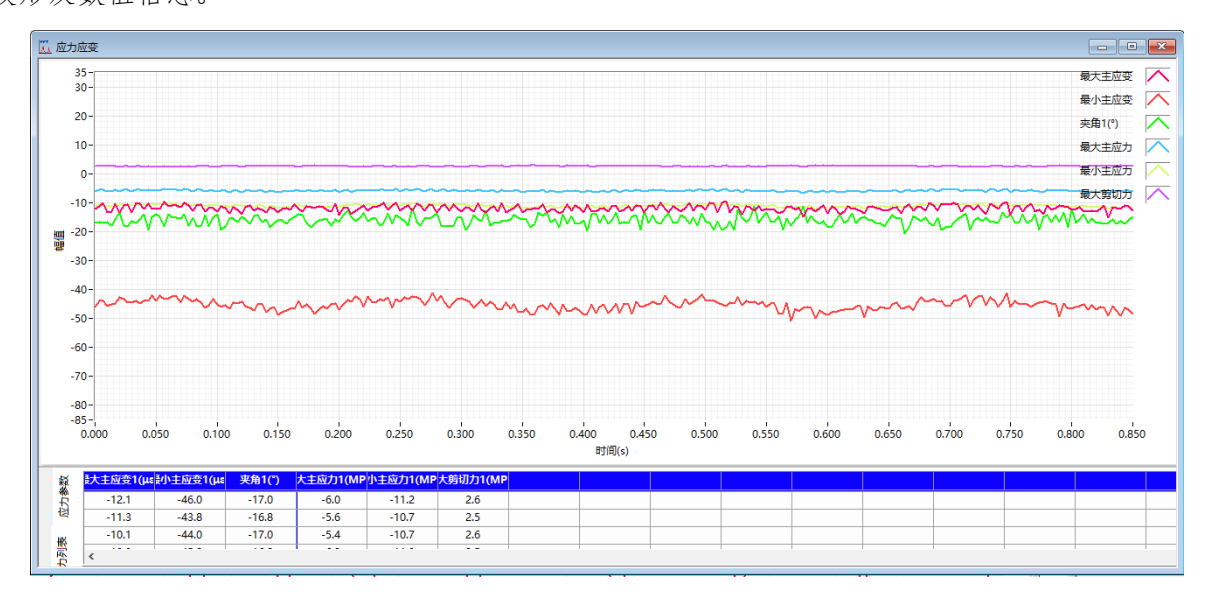

3.3 采集操作流程

3.3.1 采集操作

先选择基础设置,设置完参数后,可进行数据采集操作。点击开始采集。这时窗口是空的,需要增加显示窗 口。点击曲线窗口,可增加曲线显示窗口。

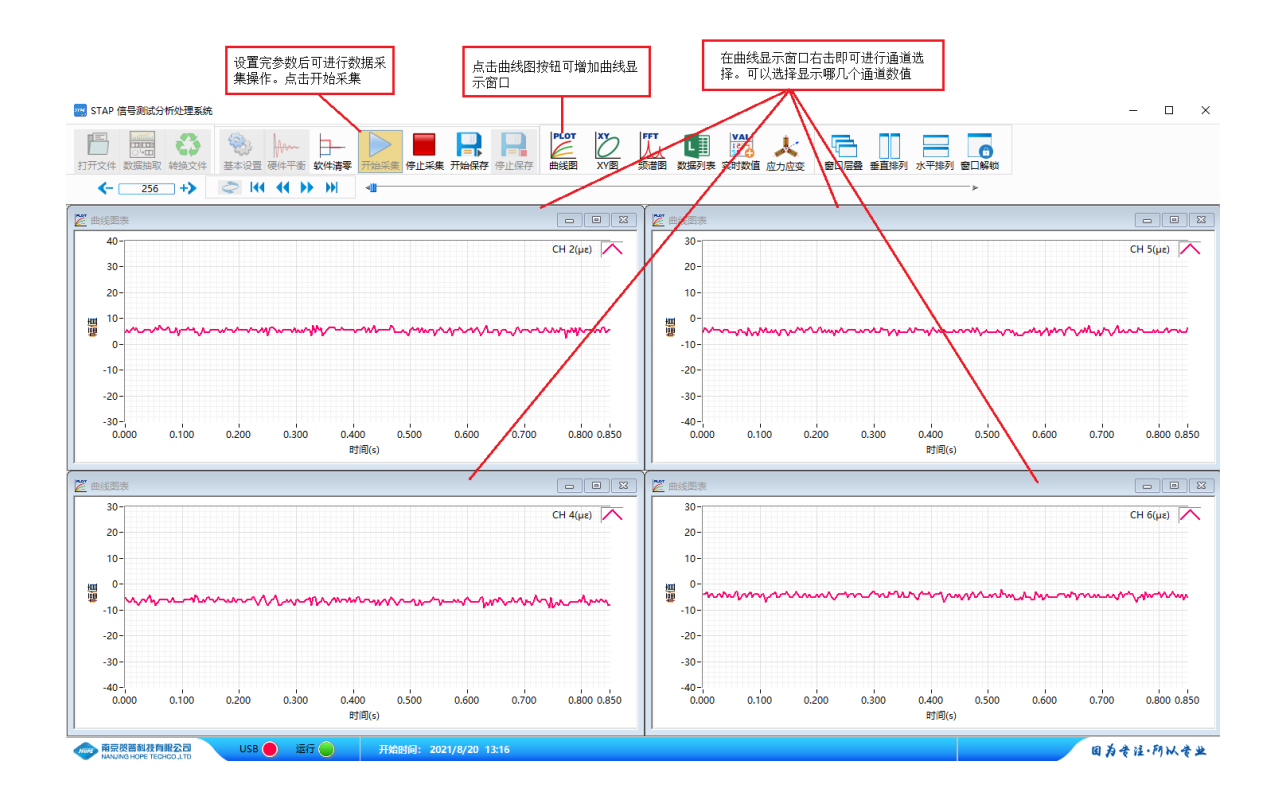

在曲线显示窗口右击,即可进行通道选择。可以选择显示哪几个通道数值。

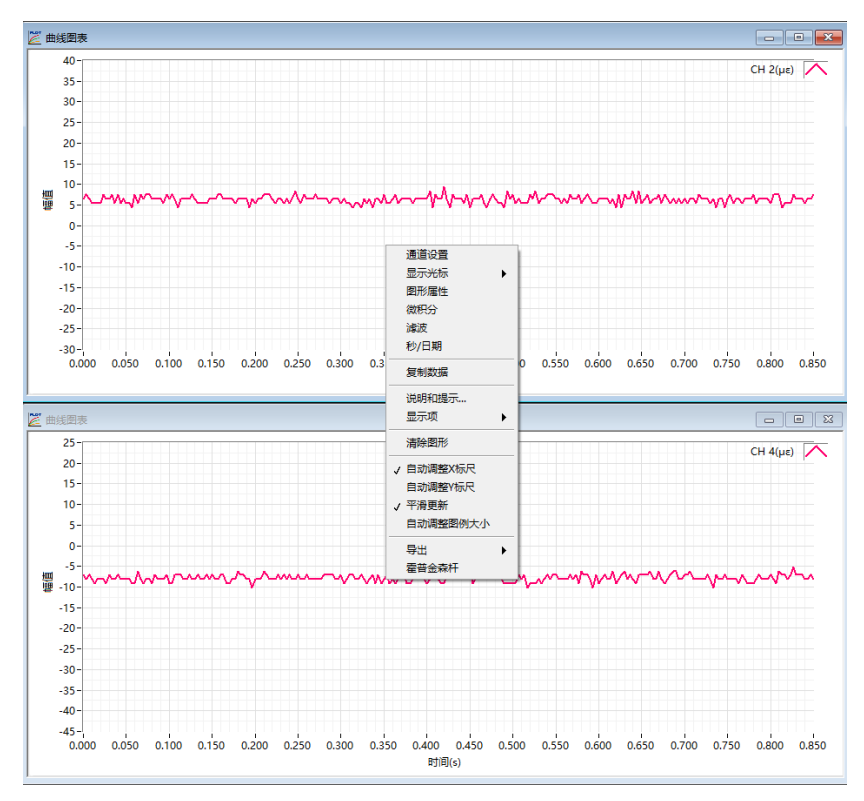

#### 数据操作

 $\leftarrow$  256 +>  $\right)$  144 44 >> H| +

在实时采集界面里,点击开始保存后。可以实时进行历史数据的回放,通过点击下面的按键即可操作。

切换按键:用于实时值和历史值得切换。在采集界面,点击切换按键时,进入历史值回放功能,这 时通过进度条,可拖动到想要看到得数据部分。

← 320 + 曲线图中显示得数据长度。

四个按键:数据开头、前进、后退、数据结尾

3.3.2 数据打开

点击打开文件后,弹出如下界面,可选择打开的时电脑文件还是 U 盘文件。

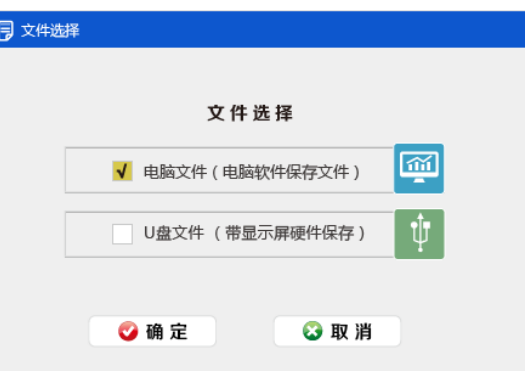

电脑文件:电脑的保存的文件

U 盘文件:设置自带 TF 保存的数据。

文件打开后,通过文件浏览进度条即可进行控制

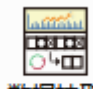

数据抽取 数据抽取按键,可对当前打开文件进行压缩处理。可以选择压缩的数值,也可以进行波形重 采样。

专类生产文件转换,可把当前文件导入到 TXT 文件中。

在曲线显示界面中,右下脚有图形操作工具和"恢复"键,具体操作如下:

1 为恢复 Y 轴坐标。

2 为图形缩放工具, 包括六中功能, 如上图所示: 依次为: 矩形区域放大; 两线之间的区域放大 横向放大; 纵向放大;取消操作恢复默认设置;以一个点为中心缩小;以一个点为中心放大。

3 为抓取图片功能。

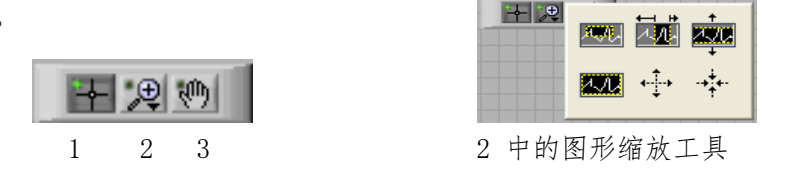

数据导出小技巧: 如果想把曲线上显示的波形导入 Excel, 在曲线显示框选择右击, 导出- 导出至 Excel 即可。导出只是导出在显示出来的区域,可以通过波形工具栏移 动来选择需 要的波形。

3.3.3 数据滤波器

滤波器:

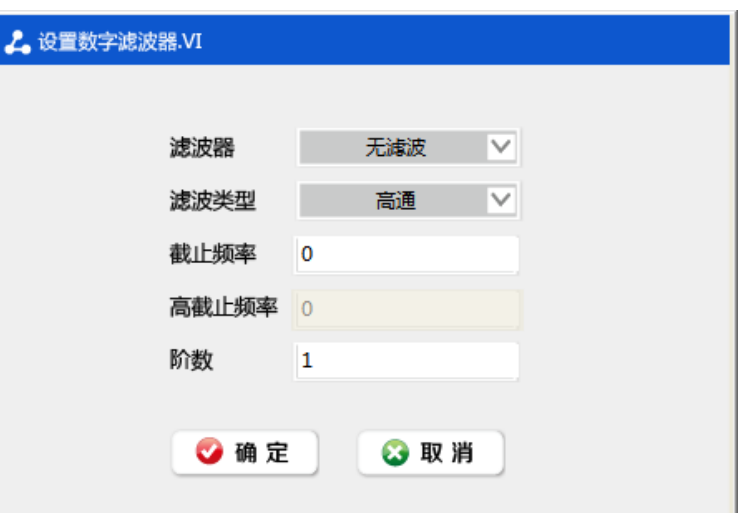

【Butterworth 滤波器】:又称最大平坦型滤波器,通过内幅频曲线的幅度平坦,最平幅度逼 近,相移与频率的关 系不是很线性的,阶跃响应有过冲。

【Chebyshev 滤波器】:又称等纹波型滤波器,下降最陡,但通带之间幅频曲线有纹波。是全极 点型滤波器中过渡 带最窄的滤波器。

【Elliptic 滤波器】:是在通带和阻带等纹波的一种滤波器。椭圆滤波器相比其他类型的滤波器,在阶数相同的条 件下有着最小的通带和阻带波动。它在通带和阻带的波动相同,这一点区别于在通带和阻带都平坦的 Butterworth 滤波器,以及通带平坦、阻带等纹波或是阻带平坦、通带等纹波的切比雪夫滤波器。

【Bessel 滤波器】:相移和频率之间有良好的线性关系,阶跃响应过冲小,但幅频曲线的下降陡度较差。

【Median 滤波器】:中值滤波器

滤波器按幅频特性可分为低通﹑高通﹑带通﹑带阻四种类型

【低通】:低于截止频率的频率成份可以通过,高平率成份被滤掉。

【高通】:高于截止频率的频率成份可以通过,低频成份被滤掉

【带通】:只有高于低直接频率和低于高截止频率可以通过,其他成份被滤掉

【带阻】:在低截止频率和高截止频率之间的频率被滤掉,其他成份均看通过。

【截止频率】: 是低截止频率, 设置时必须满足 Nyquist 准则, 如低截止频率必须大于零并且小于 采样频率一半。 设置不正确滤波后波形会变成空白。

【高截止频率】:在低通和高通时,高截止频率为灰色,不起作用。在带通和带阻时生效。高截止频率必须大于低截 止频率并且符合 Nyquist 准则。

【阶数】:设置滤波器的阶数必须大于零 0,如阶数小于等于 0,滤波后波形返回空

如果产生操作不良等故障,请联系本公司。

■领取修理・维护

❏为了快速、准确地收获,请将故障状况、原因告知本公司。

❏寄出产品时,请用交货时的包装材料或类似捆包进行包装。 ❏产品需要附件时,请务必将附件添加上。

■保证

出厂前,此产品都经过严格检查和测试。但如果您使用中发现任何与制造相关的故 障, 或在发货的运输过程中产生意外损伤,请尽快与购买的销售店或本公司联系。

该产品的保修期是从顾客购入日算起 12 个月。保修期内本公司将免费维修。但是, 即 使在保修期内,由于以下原因,包括使用上操作失误、改装、自然灾害等原因对仪器 造成损 坏,将不包含在免费维修服务中。

事先声明: 无论是本书内容上的不全、失误或是漏记,还是其它任何问题,本公司 均不负任何责任。故,因使用本产品(或以使用本产品为理由)而引发的损失或利益流 失等相关赔偿要求或保证,本公司将一概不予接受。

HOPE 南京贺普科技有限公司